### <span id="page-0-0"></span>**Εγχειρίδιο σέρβις του Dell Precision™ Workstation T1500**

[Εκτέλεση εργασιών στον υπολογιστή](file:///C:/data/systems/wst1500/gk/sm/work.htm) [Αφαίρεση και επανατοποθέτηση εξαρτημάτων](file:///C:/data/systems/wst1500/gk/sm/parts.htm) [Διάταξη πλακέτας συστήματος](file:///C:/data/systems/wst1500/gk/sm/tech_sysbd_diagram.htm) [Προδιαγραφές](file:///C:/data/systems/wst1500/gk/sm/specs.htm) [Διαγνωστικό πρόγραμμα](file:///C:/data/systems/wst1500/gk/sm/diags.htm) [Πρόγραμμα ρύθμισης συστήματος](file:///C:/data/systems/wst1500/gk/sm/bios.htm) [Κωδικοί πρόσβασης](file:///C:/data/systems/wst1500/gk/sm/passwords.htm)

#### **Σημείωση, προσοχή και προειδοποίηση**

**ΣΗΜΕΙΩΣΗ:** Η ΣΗΜΕΙΩΣΗ αφορά σημαντικές πληροφορίες που σας βοηθούν να χρησιμοποιείτε καλύτερα τον υπολογιστή.

**ΠΡΟΣΟΧΗ: Η ΠΡΟΣΟΧΗ δηλώνει το ενδεχόμενο ζημιάς στο υλικό ή απώλειας δεδομένων, αν δεν ακολουθήσετε τις οδηγίες.** 

**ΠΡΟΕΙΔΟΠΟΙΗΣΗ: Η ΠΡΟΕΙΔΟΠΟΙΗΣΗ δηλώνει το ενδεχόμενο υλικής ζημιάς, τραυματισμού ή θανάτου.** 

Αν αγοράσατε υπολογιστή Dell™ της σειράς n, οι αναφορές που θα βρείτε στο παρόν έγγραφο για λειτουργικά συστήματα Microsoft® Windows® δεν ισχύουν.

#### **Οι πληροφορίες που περιλαμβάνει το παρόν έγγραφο μπορεί να αλλάξουν χωρίς σχετική ειδοποίηση. © 2009 Dell Inc. Με επιφύλαξη όλων των δικαιωμάτων.**

Απαγορεύεται αυστηρά η αναπαραγωγή του υλικού με οποιονδήποτε τρόπο, αν δεν υπάρχει σχετική γραπτή άδεια της Dell Inc.

Eµnopikó σήματο που χρησιμοποιούνται στο πορέν και επιστοποιού τους εναιριστους που αναποιούνται στο προσταστη<br>είναι εμπορικό σήμα της Blu-ray Disc Association. Οι ονομασίες *Microset* of Discovers το προσταθενται προσταθ

Άλλα εμπορικά σήματα και εμπορικές ονομασίες μπορεύν στους απορού έγγραφο αναφερόμενα είτε στους κατόχους των σημάτων και των ονομάτων είτε στα προϊόντα<br>τους. Η Dell Inc. αποποιείται κάθε αξίωση ιδιοκτησίας επί των εμπορι

Δεκέμβριος 2009 Αναθ. A00

## <span id="page-1-0"></span>**Πρόγραμμα ρύθμισης συστήματος**

**Εγχειρίδιο σέρβις του Dell Precision™ Workstation T1500**

- [Επισκόπηση](#page-1-1)
- [Είσοδος στο πρόγραμμα ρύθμισης συστήματος](#page-1-2)
- [Επιλογές προγράμματος ρύθμισης συστήματος](#page-1-3)
- [Μενού εκκίνησης](#page-3-0)

#### <span id="page-1-1"></span>**Επισκόπηση**

Χρησιμοποιήστε το πρόγραμμα ρύθμισης συστήματος ως εξής:

- l Για να αλλάξετε τις πληροφορίες της ρύθμισης παραμέτρων συστήματος μετά την προσθήκη, την αλλαγή ή την κατάργηση υλικού στον υπολογιστή
- l Για να ορίσετε ή να αλλάξετε μια επιλογή χρήστη, όπως ο κωδικός πρόσβασης χρήστη
- l Για να διαβάσετε το τρέχον μέγεθος της μνήμης ή να ορίσετε τον τύπο της εγκατεστημένης μονάδας σκληρού δίσκου

Πριν χρησιμοποιήσετε το πρόγραμμα ρύθμισης συστήματος, συνιστάται να σημειώσετε τις πληροφορίες της οθόνης του προγράμματος ρύθμισης συστήματος, ώστε να μπορείτε να ανατρέξετε σε αυτές αργότερα.

**ΠΡΟΣΟΧΗ:** Εάν δεν είστε έμπειρος χρήστης υπολογιστή, μην αλλάζετε τις ρυθμίσεις αυτού του προγράμματος. Ορισμένες αλλαγές μπορεί να προκαλέσουν την εσφαλμένη λειτουργία του υπολογιστή.

#### <span id="page-1-2"></span>**Είσοδος στο πρόγραμμα ρύθμισης συστήματος**

- 
- 1. -Θέστε σε λειτουργία (ή επανεκκινήστε) τον υπολογιστή.<br>2. Μόλις εμφανιστεί το μπλε λογότυπο της DELL™, περιμένετε το μήνυμα που σας ζητάει να πατήσετε το πλήκτρο F2.<br>3. Όταν εμφανιστεί το μήνυμα, πατήστε αμέσως το
- 
- **ΣΗΜΕΙΩΣΗ:** Το μήνυμα για το πάτημα του πλήκτρου F2 δηλώνει ότι το πληκτρολόγιο έχει τεθεί σε λειτουργία. Το συγκεκριμένο μήνυμα μπορεί να εμφανιστεί πολύ γρήγορα, γι' αυτό πρέπει να προσέχετε ώστε να πατήσετε <F2> αμέσως μόλις εμφανιστεί. Αν πατήσετε <F2> πριν εμφανιστεί το μήνυμα,<br>το πάτημα του πλήκτρου δεν θα έχει κανένα αποτέλεσμα.
- 4. Αν περιμένετε πολλή ώρα και εμφανίζεται το λογότυπο του λειτουργικού συστήματος, συνεχίστε να περιμένετε μέχρι να δείτε την Επιφάνεια Εργασίας των Microsoft® Windows®. Στη συνέχεια, τερματίστε τη λειτουργία του υπολογιστή και δοκιμάστε ξανά.

## <span id="page-1-3"></span>**Επιλογές προγράμματος ρύθμισης συστήματος**

**ΣΗΜΕΙΩΣΗ:** Ανάλογα με τον υπολογιστή και τις εγκατεστημένες συσκευές, τα στοιχεία που εμφανίζονται σε αυτήν την ενότητα μπορεί να εμφανίζονται είτε ακριβώς όπως εδώ είτε όχι.

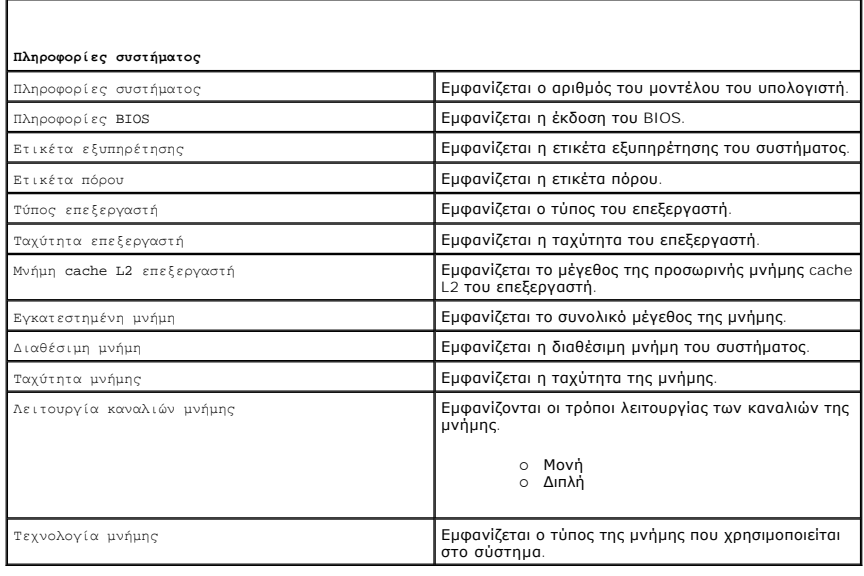

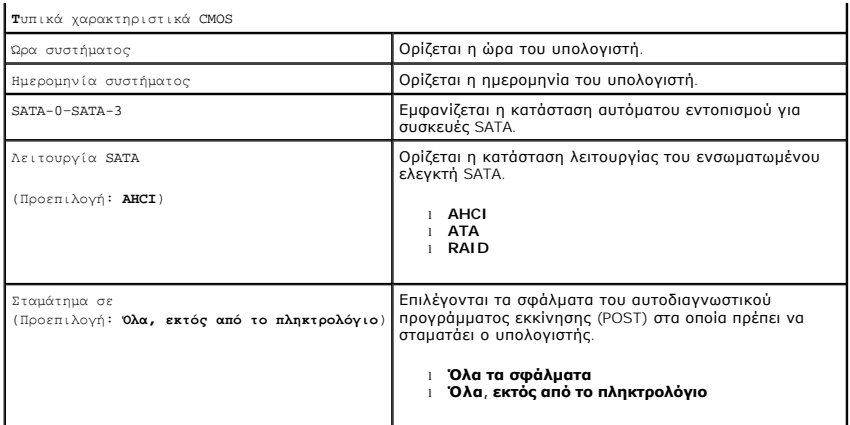

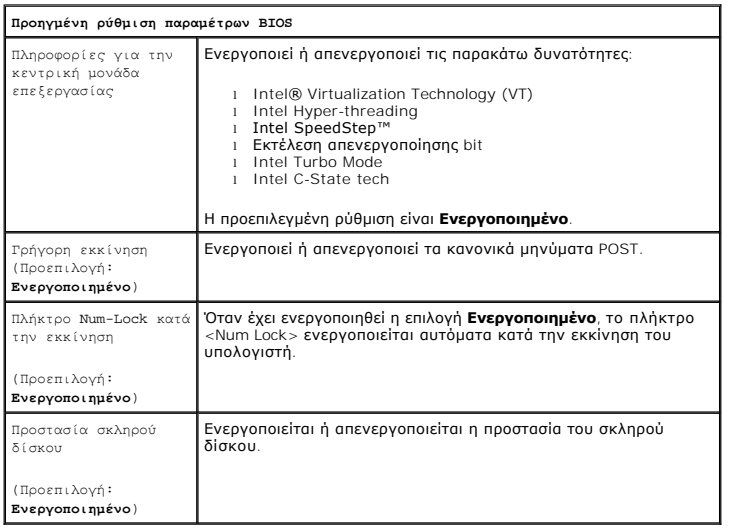

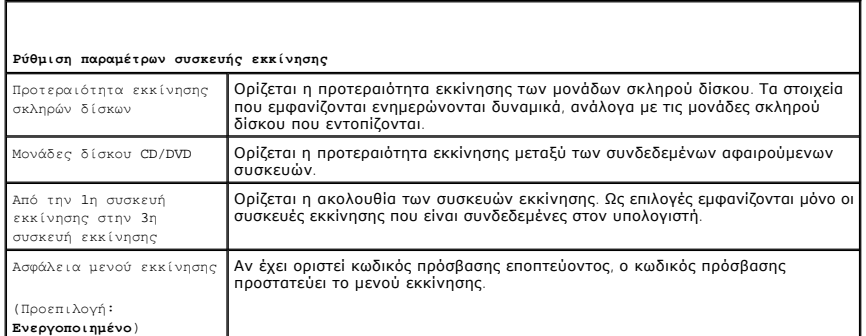

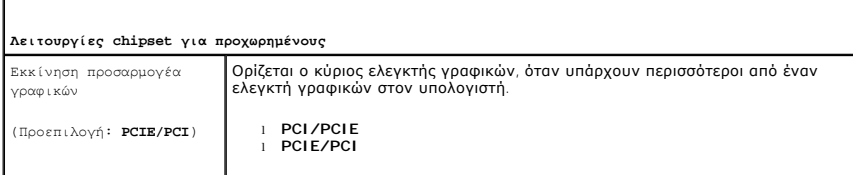

#### **Ενσωματωμένα περιφερειακά**

ı

Ελεγκτής USB

Ενεργοποιείται ή απενεργοποιείται ο εσωτερικός ελεγκτής USB. Η επιλογή "Χωρίς εκκίνηση" ενεργοποιεί τον ελεγκτή, αλλά απενεργοποιεί τη δυνατότητα εκκίνησης από συσκευή USB.

(Προεπιλογή:

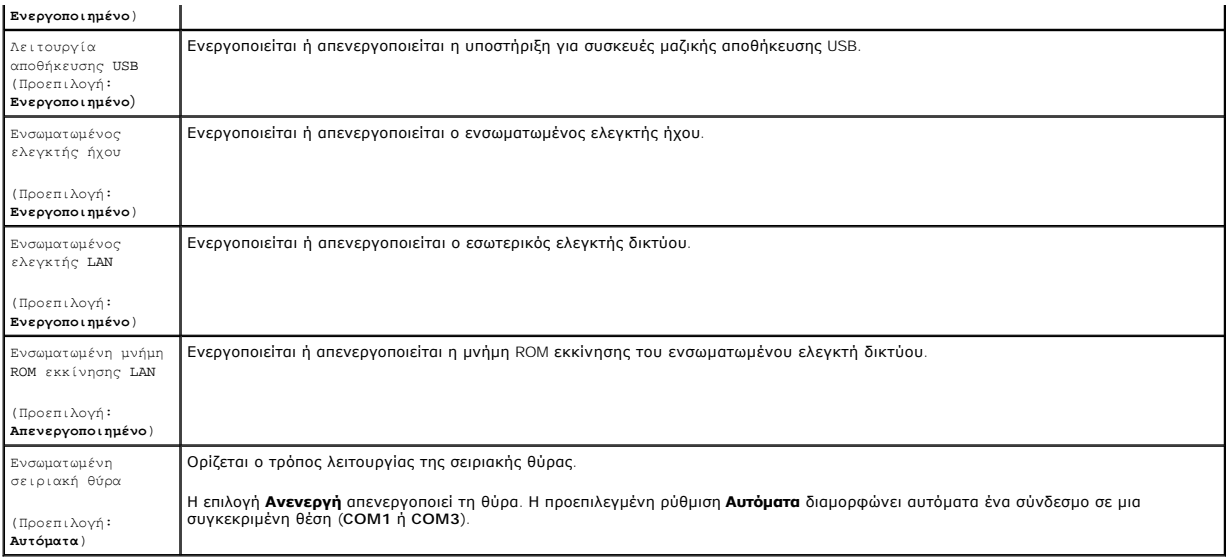

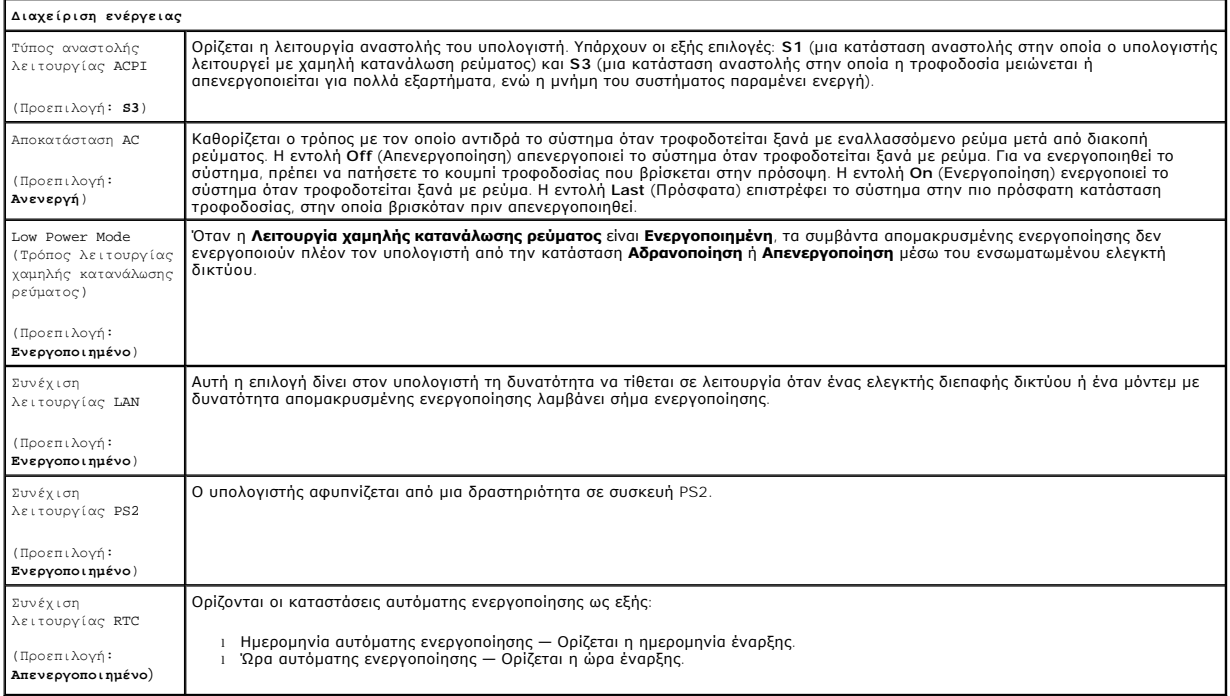

## <span id="page-3-0"></span>**Μενού εκκίνησης**

Το μενού εκκίνησης σἁς δίνει τη δυνατότητα να ρυθμίσετε μια σταθερή ακολουθία εκκίνησης, χωρίς να εισέλθετε στο πρόγραμμα ρύθμισης του συστήματος.<br>Μπορείτε, επίσης, να χρησιμοποιήσετε τη διαδικασία αυτή για να εκτελέσετε

Για να εισέλθετε στο πρόγραμμα ρύθμισης του συστήματος, χρησιμοποιήστε το μενού εκκίνησης:

- 
- 1. -Θέστε σε λειτουργία (ή επανεκκινήστε) τον υπολογιστή.<br>2. Όταν εμφανιστεί το λογότυπο DELL™, πατήστε αμέσως <F12>.<br>3. Επισημάνετε την επιλογή για να εισέλθετε στο πρόγραμμα ρύθμισης του συστήματος και, στη συνέχεια

**ΣΗΜΕΙΩΣΗ:** Όταν κάνετε αλλαγές στο μενού εκκίνησης, δεν γίνονται αλλαγές στη σειρά εκκίνησης που έχει αποθηκευτεί στο πρόγραμμα ρύθμισης του συστήματος.

#### <span id="page-5-0"></span>**Διαγνωστικό πρόγραμμα**

**Εγχειρίδιο σέρβις του Dell Precision™ Workstation T1500**

- **O** [Dell Diagnostics](#page-5-1)
- [Κωδικοί λυχνίας κουμπιού τροφοδοσίας](#page-6-0)
- [Ηχητικά σήματα](#page-6-1)

#### <span id="page-5-1"></span>**Dell Diagnostics**

#### **Πότε να χρησιμοποιήσετε το Dell Diagnostics**

Πριν ξεκινήσετε, συνιστάται να εκτυπώσετε αυτές τις διαδικασίες.

**ΣΗΜΕΙΩΣΗ:** Το λογισμικό Dell Diagnostics λειτουργεί μόνο σε υπολογιστές Dell™.

**ΣΗΜΕΙΩΣΗ:** Ο δίσκος πολυμέσων *Προγράμματα οδήγησης και βοηθητικές εφαρμογές* είναι προαιρετικός και δεν αποστέλλεται μαζί με τον υπολογιστή.

Πραγματοποιήστε είσοδο στο πρόγραμμα ρύθμισης συστήματος (ανατρέξτε στην ενότητα <u>Είσοδος στο πρόγραμμα ρύθμισης συστήματος),</u> εξετάστε τα στοιχεία<br>διαμόρφωσης του υπολογιστή και βεβαιωθείτε ότι η συσκευή που θέλετε να ελ

Εκκινήστε το Dell Diagnostics από τη μονάδα σκληρού δίσκου ή από το δίσκο *Προγράμματα οδήγησης και βοηθητικές εφαρμογές*.

#### **Εκκίνηση του Dell Diagnostics από τον σκληρό δίσκο**

- 1. Θέστε σε λειτουργία (ή επανεκκινήστε) τον υπολογιστή.
- 2. Μόλις εμφανιστεί το λογότυπο της DELL, πατήστε αμέσως το πλήκτρο <F12>.
- **ΣΗΜΕΙΩΣΗ**: Αν δείτε ένα μήνυμα που δηλώνει ότι δεν έχει βρεθεί κανένα διαμέρισμα βοηθητικής εφαρμογής διαγνωστικού ελέγχου, εκτελέστε το Dell<br>Diagnostics από το δίσκο πολυμέσων *Προγράμματα οδήγησης και βοηθητικές εφαρμο*

Av περιμένετε πολλή ώρα και εμφανίζεται το λογότυπο του λειτουργικού συστήματος, συνεχίστε να περιμένετε μέχρι να δείτε την Επιφάνεια<br>Εργασίας των Microsoft® Windows®. Στη συνέχεια, τερματίστε τη λειτουργία του υπολογιστή

- 3. Όταν εμφανιστεί η λίστα συσκευών εκκίνησης, επισημάνετε την επιλογή **Boot to Utility Partition** (Εκκίνηση στο διαμέρισμα βοηθητικής εφαρμογής) και πατήστε <Enter>.
- 4. Όταν εμφανίζεται το **Βασικό μενού** του Dell Diagnostics, επιλέξτε τον έλεγχο που θέλετε να εκτελέσετε.

#### **Έναρξη του Dell Diagnostics από το δίσκο "Προγράμματα οδήγησης και βοηθητικές εφαρμογές"**

- 1. Τοποθετήστε το δίσκο *Προγράμματα οδήγησης και βοηθητικές εφαρμογές.*
- 2. Απενεργοποιήστε και επανεκκινήστε τον υπολογιστή.

Μόλις εμφανιστεί το λογότυπο της DELL, πατήστε αμέσως το πλήκτρο <F12>.

Εάν περιμένετε πολλή ώρα και εμφανιστεί το λογότυπο των Windows, συνεχίστε να περιμένετε μέχρι να δείτε την Επιφάνεια Εργασίας των Windows. Στη<br>συνέχεια, τερματίστε τη λειτουργία του υπολογιστή και δοκιμάστε ξανά.

**ΣΗΜΕΙΩΣΗ**: Τα βήματα που ακολουθούν αλλάζουν την ακολουθία εκκίνησης μόνο για μία φορά. Στην επόμενη εκκίνηση η εκκίνηση του υπολογιστή<br>γίνεται σύμφωνα με τις συσκευές που καθορίζονται στο πρόγραμμα ρύθμισης του συστήματ

- 3. Όταν εμφανιστεί η λίστα με τις συσκευές εκκίνησης, επισημάνετε την επιλογή **Onboard or USB CD-ROM Drive** (Ενσωματωμένη ή USB μονάδα CD-ROM) και πατήστε <Enter>.
- 4. Στο μενού που εμφανίζεται, επιλέξτε **Boot from CD-ROM** (Εκκίνηση από CD-ROM) και πατήστε <Enter>.
- 5. Πληκτρολογήστε 1 για να ανοίξει το μενού και πατήστε <Enter> για να προχωρήσετε.
- 6. Επιλέξτε **Run the 32 Bit Dell Diagnostics** (Εκτέλεση του διαγνωστικού προγράμματος 32 Bit της Dell) από την αριθμημένη λίστα. Αν εμφανίζονται πολλές εκδόσεις, επιλέξτε την έκδοση που ενδείκνυται για τον υπολογιστή σας.
- 7. Όταν εμφανίζεται το **Βασικό μενού** του Dell Diagnostics, επιλέξτε τον έλεγχο που θέλετε να εκτελέσετε.

#### **Βασικό μενού του Dell Diagnostics**

1. Όταν φορτώσει το Dell Diagnostics και εμφανιστεί η οθόνη **Βασικό μενού**, κάντε κλικ στο κουμπί για την επιλογή που θέλετε.

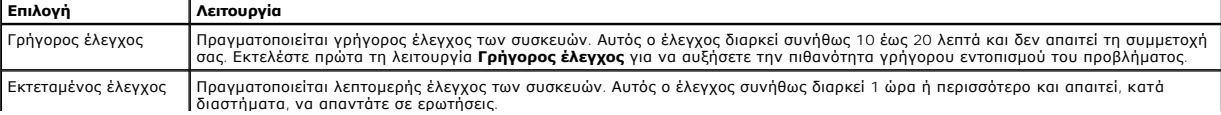

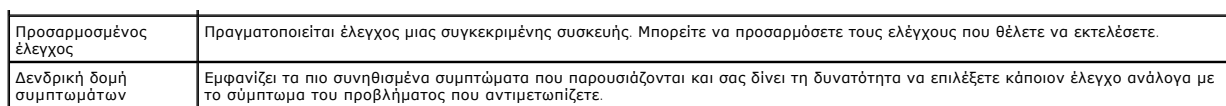

- 2. Αν αντιμετωπίσετε πρόβλημα κατά τη διάρκεια του ελέγχου, εμφανίζεται ένα μήνυμα με κωδικό σφάλματος και περιγραφή του προβλήματος. Σημειώστε<br>Τον κωδικό σφάλματος και την περιγραφή του προβλήματος και ακολουθήστε τις
- 3. Αν εκτελέσετε έλεγχο από την επιλογή **Προσαρμοσμένος έλεγχος** ή **Δενδρική δομή συμπτωμάτων**, κάντε κλικ για περισσότερες πληροφορίες στη σχετική<br>καρτέλα που περιγράφεται στον παρακάτω πίνακα.

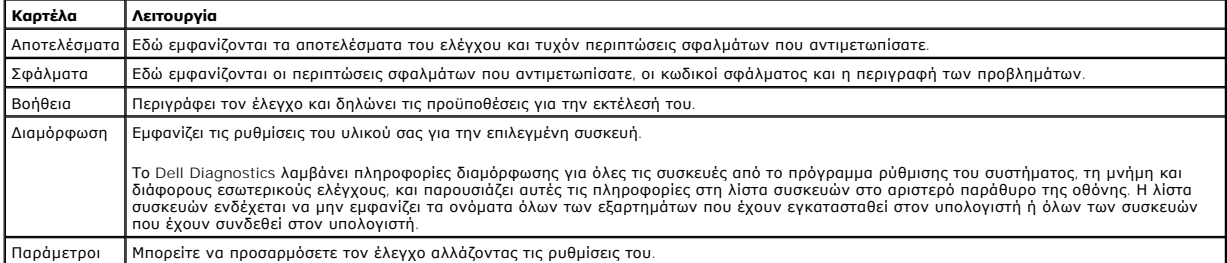

4. Όταν ολοκληρωθούν οι δοκιμές, αν εκτελείτε το Dell Diagnostics από το δίσκο *Προγράμματα οδήγησης και βοηθητικές εφαρμογές*, αφαιρέστε το δίσκο.

5. Κλείστε την οθόνη ελέγχου και επιστρέψτε στην οθόνη **Βασικό μενού**. Για έξοδο από το Dell Diagnostics και επανεκκίνηση του υπολογιστή, κλείστε την οθόνη **Βασικό μενού**.

## <span id="page-6-0"></span>**Κωδικοί λυχνίας κουμπιού τροφοδοσίας**

Οι διαγνωστικές λυχνίες παρέχουν πληρέστερες πληροφορίες σχετικά με την κατάσταση του συστήματος, αλλά ο υπολογιστής υποστηρίζει και τις καταστάσεις<br>λυχνίας ένδειξης τροφοδοσίας προηγούμενης έκδοσης. Οι καταστάσεις λυχνία

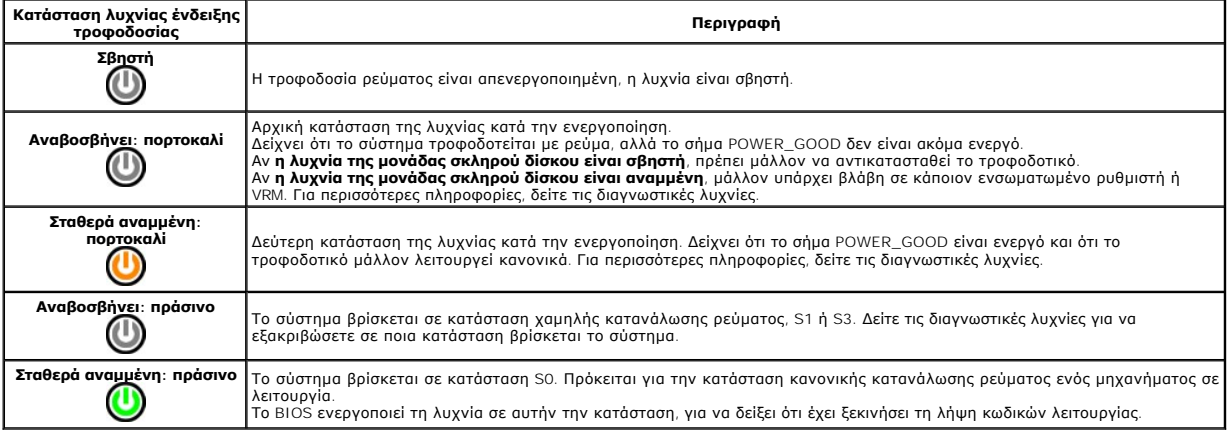

## <span id="page-6-1"></span>**Ηχητικά σήματα**

Αν η οθόνη δεν εμφανίζει μηνύματα σφάλματος κατά τη διάρκεια του POST, τότε ο υπολογιστής εκπέμπει διάφορα ηχητικά σήματα που προσδιορίζουν το πρόβλημα ή σας βοηθούν να εντοπίσετε ένα ελαττωματικό εξάρτημα ή μια ελαττωματική διάταξη. Στον παρακάτω πίνακα<br>μπορεί να παρουσιαστούν κατά τη διάρκεια του POST. Τα περισσότερα ηχητικά σήματα δηλώνουν ανεπανόρθωτο σφάλμα ολοκληρώσει τη ρουτίνα εκκίνησης, μέχρι να διορθωθεί η σχετική συνθήκη.

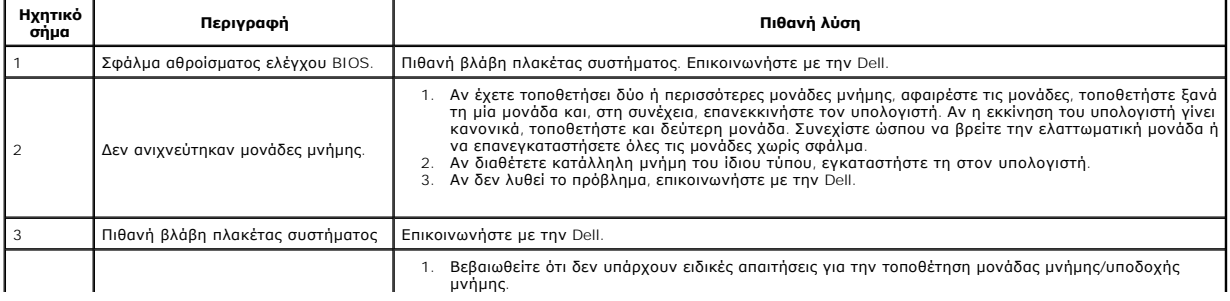

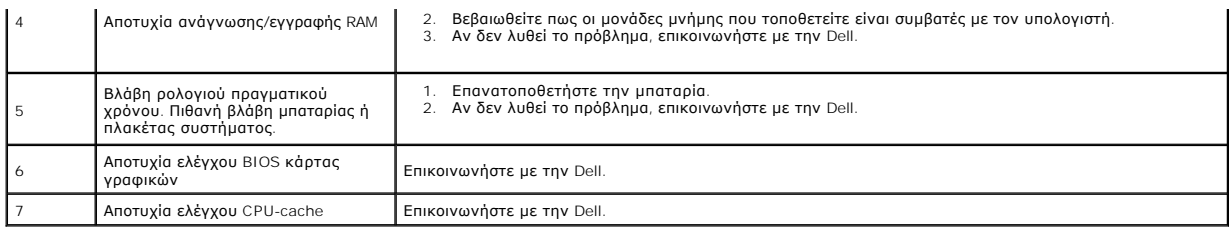

# <span id="page-8-0"></span>**Αφαίρεση και επανατοποθέτηση εξαρτημάτων**

**Εγχειρίδιο σέρβις του Dell Precision™ Workstation T1500** 

- [Κάλυμμα](file:///C:/data/systems/wst1500/gk/sm/td_system_cover.htm)
- [Διάταξη κουμπιού τροφοδοσίας](file:///C:/data/systems/wst1500/gk/sm/td_power_button_assembly.htm)
- [Κάρτες επέκτασης](file:///C:/data/systems/wst1500/gk/sm/td_video_expansion_card.htm)
- [Μονάδα σκληρού δίσκου](file:///C:/data/systems/wst1500/gk/sm/td_hard_drive.htm)
- [Ανεμιστήρας πλαισίου](file:///C:/data/systems/wst1500/gk/sm/td_chassis_fan.htm)
- [Επεξεργαστής](file:///C:/data/systems/wst1500/gk/sm/td_processor.htm)
- [Δισκοειδής μπαταρία](file:///C:/data/systems/wst1500/gk/sm/td_coin_cell_battery.htm)
- [Πρόσοψη](file:///C:/data/systems/wst1500/gk/sm/td_front_bezel.htm)
- [Μπροστινό πλαίσιο Ι](file:///C:/data/systems/wst1500/gk/sm/td_front_io_panel.htm)/Ο
- [Μνήμη](file:///C:/data/systems/wst1500/gk/sm/td_memory.htm)
- [Μονάδα οπτικού δίσκου](file:///C:/data/systems/wst1500/gk/sm/td_optical_drive.htm)
- [Διάταξη ψύκτρας και ανεμιστήρα](file:///C:/data/systems/wst1500/gk/sm/td_heatsink_fan.htm)
- [Τροφοδοτικό](file:///C:/data/systems/wst1500/gk/sm/td_power_supply.htm)
- [Πλακέτα συστήματος](file:///C:/data/systems/wst1500/gk/sm/td_system_board.htm)

### <span id="page-9-0"></span>**Κωδικοί πρόσβασης**

**Εγχειρίδιο σέρβις του Dell Precision™ Workstation T1500**

**ΠΡΟΕΙΔΟΠΟΙΗΣΗ: Πριν από κάθε εργασία στο εσωτερικό του υπολογιστή, διαβάστε τις οδηγίες ασφαλείας που συνόδευαν τον υπολογιστή. Αν**  χρειάζεστε πρόσθετες πληροφορίες για τις βέλτιστες πρακτικές ασφαλείας, ανατρέξτε στην αρχική σελίδα συμμόρφωσης με τους κανονισμούς,<br>στη διεύθυνση www.dell.com/regulatory\_compliance.

Για την προστασία του υπολογιστή, το πρόγραμμα ρύθμισης συστήματος παρέχει τις παρακάτω δυνατότητες κωδικού πρόσβασης:

- l Κωδικός πρόσβασης εποπτεύοντος
- l Κωδικός πρόσβασης χρήστη

#### **Κωδικός πρόσβασης εποπτεύοντος**

Ο κωδικός πρόσβασης εποπτεύοντος είναι ένας κωδικός πρόσβασης σε επίπεδο συστήματος ο οποίος ελέγχει την πρόσβαση στο πρόγραμμα ρύθμισης συστήματος.

**ΣΗΜΕΙΩΣΗ**: Αν εκχωρήσετε τον κωδικό πρόσβασης εποπτεύοντος, αλλά τον ξεχάσετε, τότε μπορείτε να καταργήσετε τον κωδικό πρόσβασης μόνο μέσω<br>του βραχυκυκλωτήρα PSWD στην πλακέτα συστήματος. Για περισσότερες πληροφορίες, αν πρόσ

#### <span id="page-9-2"></span>**Εκχώρηση κωδικού πρόσβασης εποπτεύοντος**

- 1. Πραγματοποιήστε είσοδο στο [πρόγραμμα ρύθμισης συστήματος](file:///C:/data/systems/wst1500/gk/sm/bios.htm). 2. Επιλέξτε **Ορισμός κωδικού πρόσβασης εποπτεύοντος** και πατήστε <Enter>.
- 
- 3. Εισαγάγετε κωδικό πρόσβασης και πατήστε <Enter>. 4. Για να επιβεβαιώσετε τον κωδικό πρόσβασης, εισαγάγετε ξανά τον κωδικό πρόσβασης και πατήστε <Enter>.

#### **Κωδικός πρόσβασης χρήστη**

Ο κωδικός πρόσβασης χρήστη προορίζεται για χρήστες που πραγματοποιούν εκκίνηση μόνο σε ένα λειτουργικό σύστημα στον υπολογιστή. Αφού εκχωρήσετε κωδικό πρόσβασης χρήστη, ο υπολογιστής σάς ζητάει τον κωδικό πρόσβασης χρήστη κατά τη διαδικασία εκκίνησης. Αν σας ενδιαφέρει η ασφάλεια, πρέπει να<br>προστατεύετε τον υπολογιστή με κωδικό πρόσβασης χρήστη.

#### **Εκχώρηση κωδικού πρόσβασης χρήστη**

**ΣΗΜΕΙΩΣΗ:** Ο κωδικός πρόσβασης χρήστη είναι ορατός ή προσβάσιμος στο πρόγραμμα ρύθμισης συστήματος μόνο αν έχει οριστεί κωδικός πρόσβασης εποπτεύοντος.

- 1. Πραγματοποιήστε είσοδο στο <u>πρόγραμμα ρύθμισης συστήματος</u>.<br>2. Εκχωρήστε <u>κωδικό πρόσβασης εποπτεύοντος</u>.<br>3. Επιλέξτε **Ορισμός κωδικού πρόσβασης χρήστη** και πατήστε <Εr
- 2. Εκχωρήστε [κωδικό πρόσβασης εποπτεύοντος](#page-9-2). 3. Επιλέξτε **Ορισμός κωδικού πρόσβασης χρήστη** και πατήστε <Enter>.
- 
- 4. Μόλις σας ζητηθεί κωδικός πρόσβασης, εισαγάγετέ τον και πατήστε <Enter>. 5. Για να επιβεβαιώσετε τον κωδικό πρόσβασης, εισαγάγετε ξανά τον κωδικό πρόσβασης και πατήστε <Enter>.

#### <span id="page-9-1"></span>**Απαλοιφή ξεχασμένων κωδικών πρόσβασης**

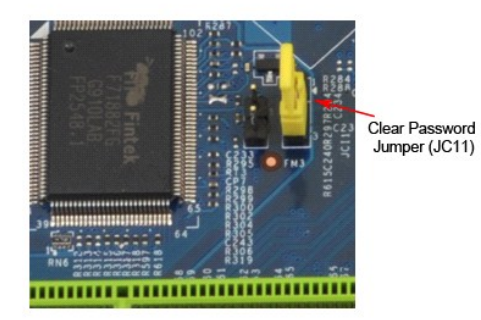

- 1. Ακολουθήστε τις διαδικασίες που περιγράφει η ενότητα [Πριν από την εκτέλεση εργασιών στο εσωτερικό του υπολογιστή](file:///C:/data/systems/wst1500/gk/sm/work.htm).
- 
- 2. Αφαιρέστε το <u>κάλυμμα</u>.<br>3. Εντοπίστε τη θύρα κωδικού πρόσβασης 3 ακίδων (PSWD) στην πλακέτα συστήματος.
- 4. Αφαιρέστε το βύσμα 2 ακίδων του βραχυκυκλωτήρα από τις ακίδες 2 και 3 και τοποθετήστε το στις ακίδες 1 και 2. 5. Περιμένετε για περίπου πέντε δευτερόλεπτα, μέχρι να διαγραφεί ο κωδικός πρόσβασης.
- 
- 6. Για να ενεργοποιήσετε τη δυνατότητα κωδικού πρόσβασης, αφαιρέστε το βύσμα 2 ακίδων του βραχυκυκλωτήρα από τις ακίδες 1 και 2 και επανατοποθετήστε το στις ακίδες 2 και 3.
- 7. Επανατοποθετήστε το [κάλυμμα](file:///C:/data/systems/wst1500/gk/sm/td_system_cover.htm).

## **Απαλοιφή ρυθμίσεων CMOS**

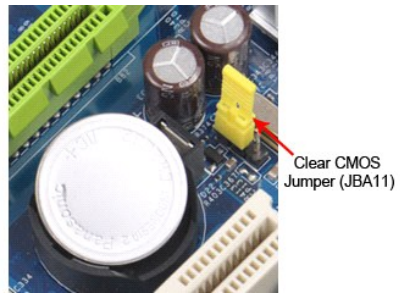

- 1. Ακολουθήστε τις διαδικασίες που περιγράφει η ενότητα [Πριν από την εκτέλεση εργασιών στο εσωτερικό του υπολογιστή](file:///C:/data/systems/wst1500/gk/sm/work.htm).
- 
- 
- 
- 2. Αφαιρέστε το <u>κάλυμμα</u>.<br>3. Εντοπίστε το βραχικυκλωτήρα CMOS (CLEAR CMOS) 3 ακίδων στην πλακέτα συστήματος.<br>4. Αφαιρέστε το βύσμα του βραχυκυκλωτήρα από τις ακίδες 2 και 3 του βραχυκυκλωτήρα CMOS (CLEAR CMOS).<br>5. Τοποθε
- 

#### <span id="page-11-0"></span>**Προδιαγραφές**

**Εγχειρίδιο σέρβις του Dell Precision™ T1500**

- [Επεξεργαστής](#page-11-1)
- [Κάρτα γραφικών](#page-11-3)
- [Δίκτυο](#page-11-5)
- [Δίαυλος επέκτασης](#page-12-0)
- [Μονάδες δίσκων](#page-12-2)
- [Υποδοχές στην πλακέτα συστήματος](#page-13-0)
- [Τροφοδοσία](#page-13-2)
- [Στοιχεία περιβάλλοντος](#page-14-1)
- [Μνήμη](#page-11-2)
- [Ήχος](#page-11-4)
- [Πληροφορίες συστήματος](#page-11-6)
- [Κάρτες](#page-12-1)
- [Εξωτερικοί σύνδεσμοι](#page-12-3)
- [Στοιχεία ελέγχου και λυχνίες](#page-13-1)
- [Φυσικά χαρακτηριστικά](#page-14-0)

**ΣΗΜΕΙΩΣΗ:** Τα προσφερόμενα είδη μπορεί να διαφέρουν ανά περιοχή. Για περισσότερες πληροφορίες σχετικά με τη διαμόρφωση του υπολογιστή, κάντε<br>κλικ στο μενού **Έναρξη→ Βοήθεια και υποστήριξη** και ενεργοποιήστε την επιλογή

<span id="page-11-1"></span>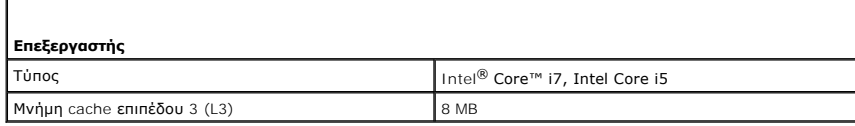

<span id="page-11-2"></span>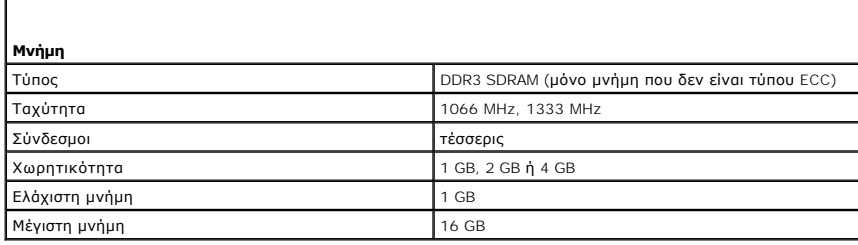

<span id="page-11-3"></span>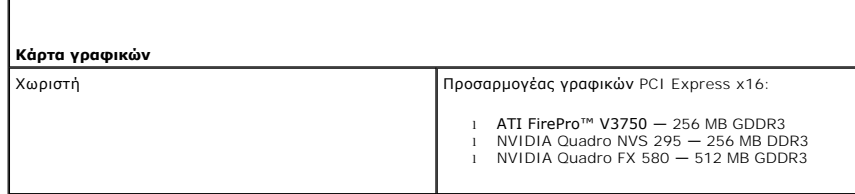

<span id="page-11-4"></span>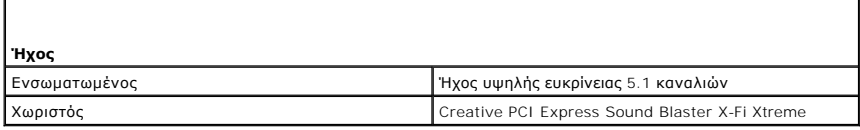

<span id="page-11-5"></span>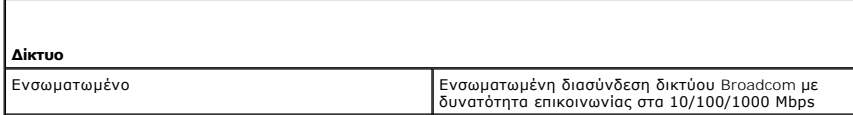

<span id="page-11-6"></span>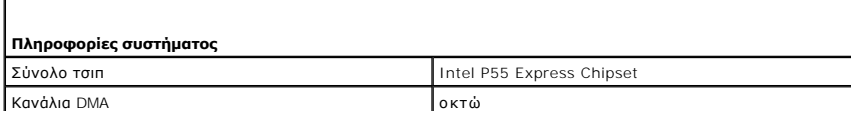

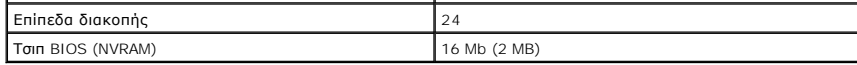

<span id="page-12-0"></span>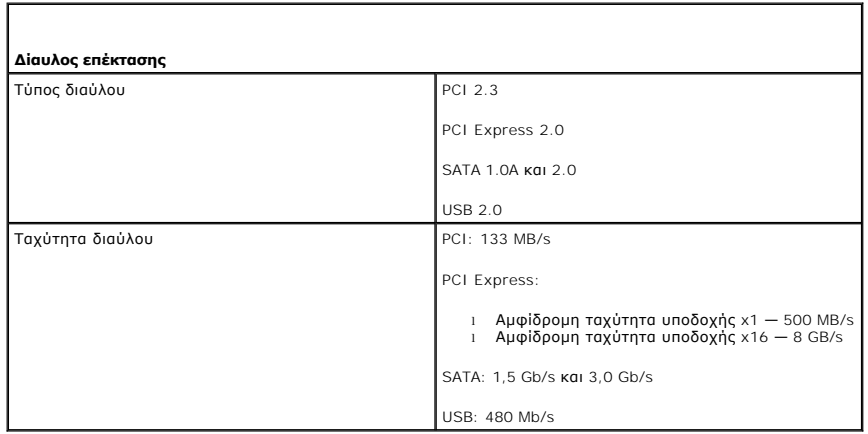

<span id="page-12-1"></span>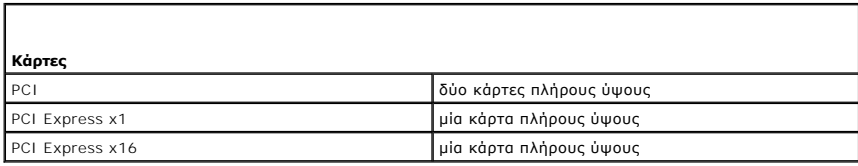

<span id="page-12-2"></span>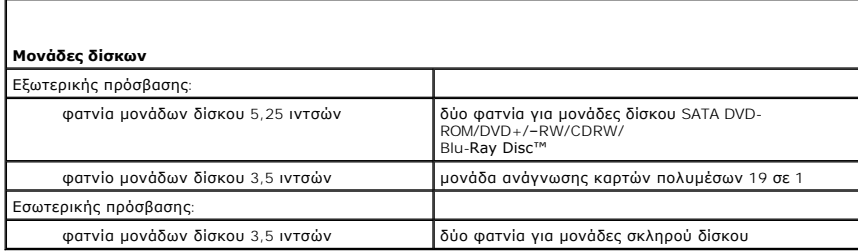

<span id="page-12-3"></span>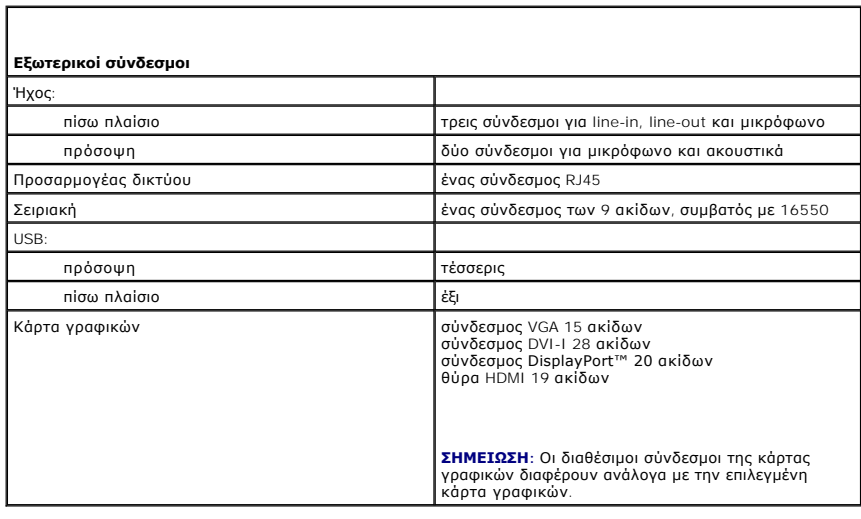

<span id="page-13-0"></span>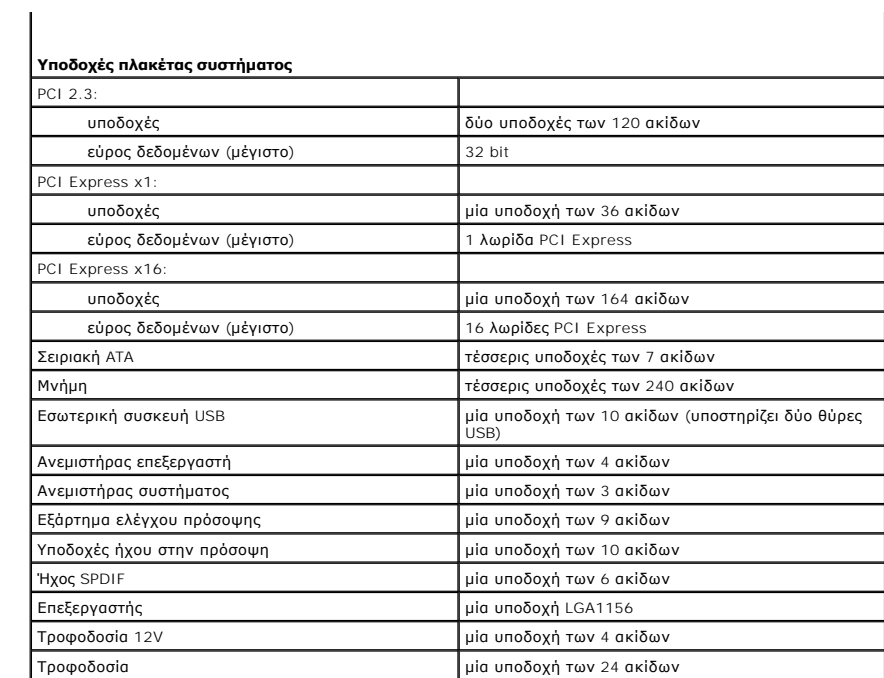

<span id="page-13-1"></span>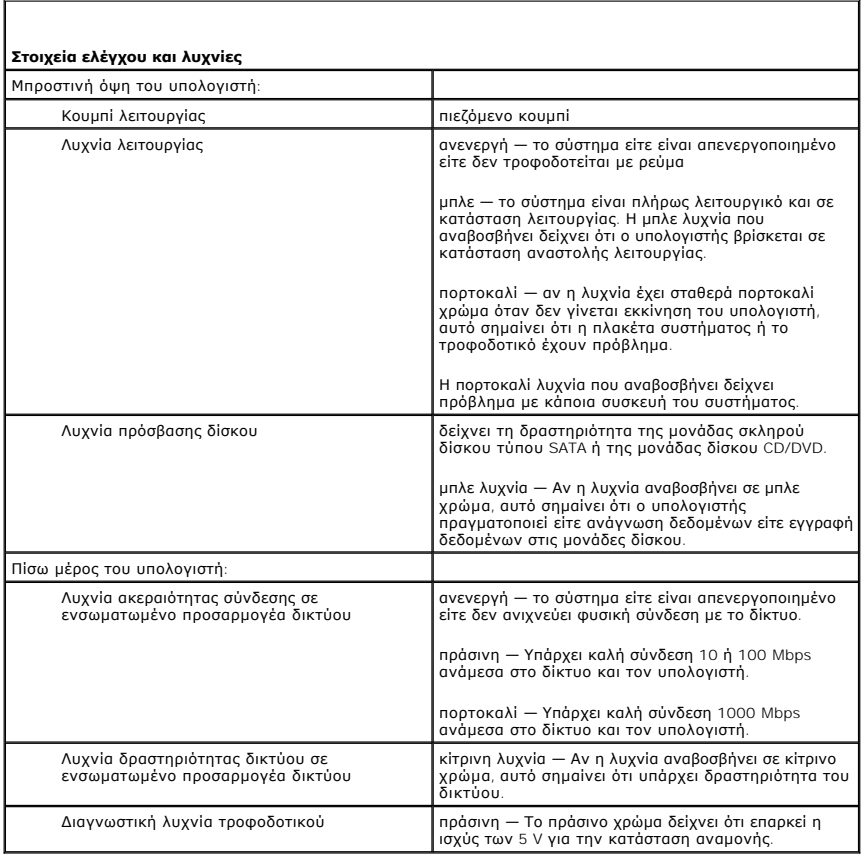

<span id="page-13-2"></span>**Τροφοδοσία**

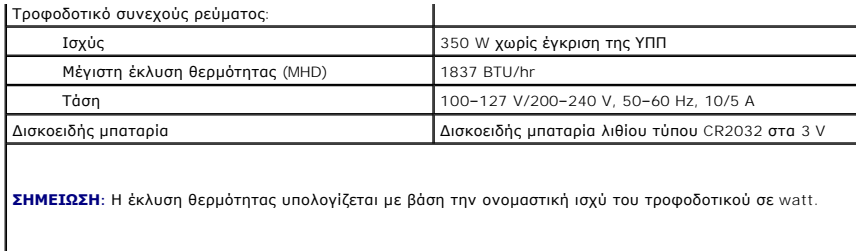

**ΣΗΜΕΙΩΣΗ:** Για σημαντικές πληροφορίες σχετικά με τη ρύθμιση της τάσης, δείτε τις συνοδευτικές οδηγίες ασφαλείας του υπολογιστή.

<span id="page-14-0"></span>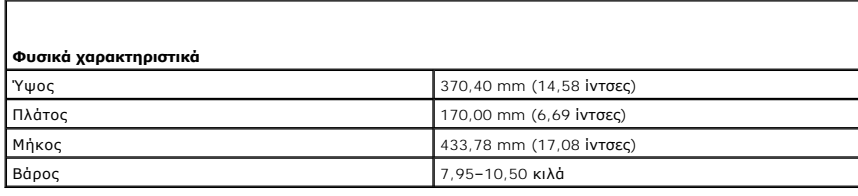

<span id="page-14-1"></span>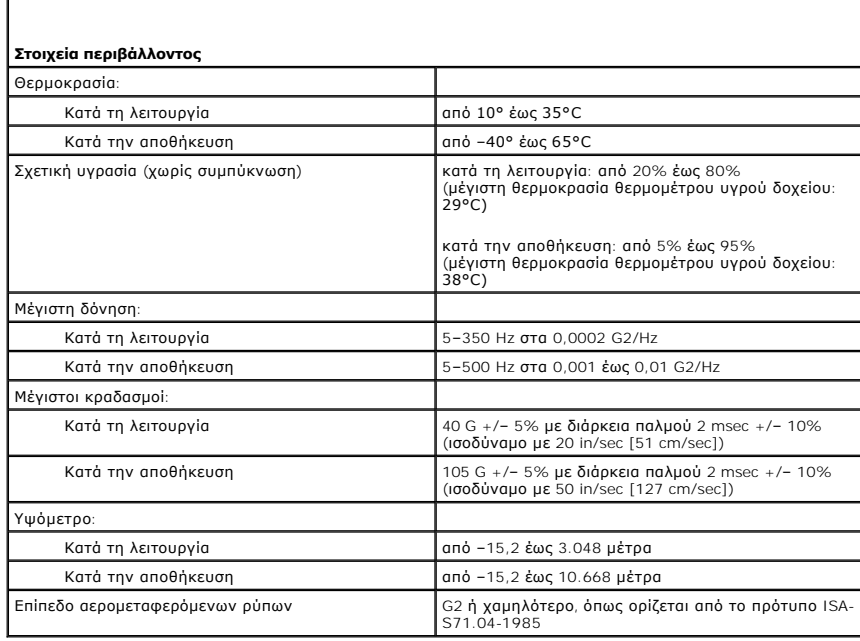

### <span id="page-15-0"></span>**Ανεμιστήρας πλαισίου**

**Εγχειρίδιο σέρβις του Dell Precision™ Workstation T1500**

 $\triangle$ ΠΡΟΕΙΔΟΠΟΙΗΣΗ: Πριν από κάθε εργασία στο εσωτερικό του υπολογιστή, διαβάστε τις οδηγίες ασφαλείας που συνόδευαν τον υπολογιστή. Αν<br>χρειάζεστε πρόσθετες πληροφορίες για τις βέλτιστες πρακτικές ασφαλείας, ανατρέξτε στην αρχ

### **Αφαίρεση του ανεμιστήρα πλαισίου**

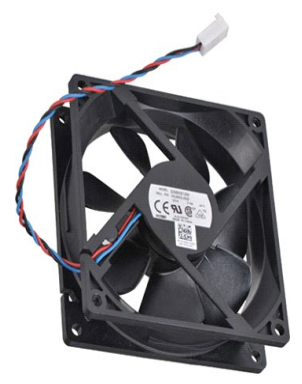

- 1. Ακολουθήστε τις διαδικασίες που περιγράφει η ενότητα <u>[Πριν από την εκτέλεση εργασιών στο εσωτερικό του υπολογιστή](file:///C:/data/systems/wst1500/gk/sm/work.htm).</u><br>2. Αφαιρέστε το <u>κάλωμμα</u>.<br>3. Αποσυνδέστε το καλώδιο του ανεμιστήρα από την πλακέτα συστήματος.
- 2. Αφαιρέστε το <u>κάλυμμα</u>.<br>3. Αποσυνδέστε το καλώδιο του ανεμιστήρα από την πλακέτα συστήματος.

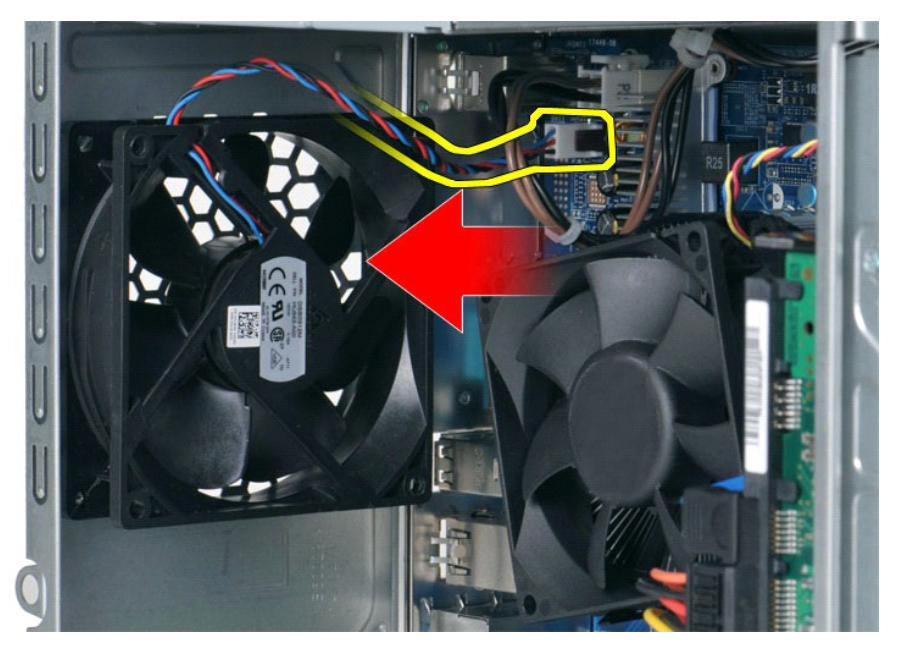

4. Ενώ κρατάτε τον ανεμιστήρα πλαισίου στη θέση του, αφαιρέστε τις δύο βίδες που συγκρατούν τον ανεμιστήρα στο πλαίσιο.

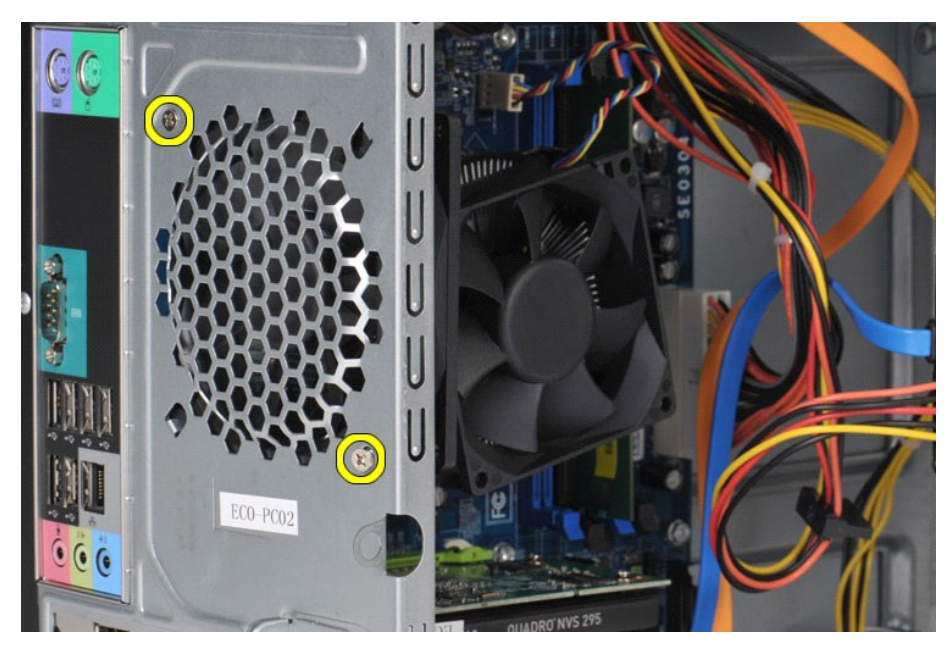

5. Τραβήξτε προσεκτικά τον ανεμιστήρα προς το κέντρο του υπολογιστή και αφαιρέστε τον από το πλαίσιο.

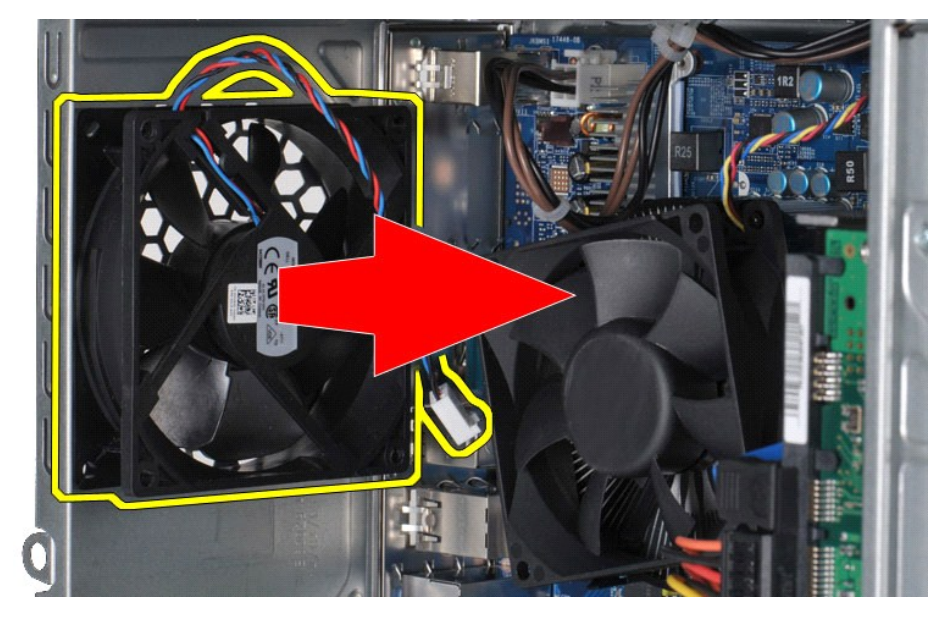

## **Επανατοποθέτηση του ανεμιστήρα του πλαισίου**

Για να επανατοποθετήσετε τον ανεμιστήρα του πλαισίου, επαναλάβετε τα παραπάνω βήματα με αντίστροφη σειρά.

### <span id="page-17-0"></span>**Δισκοειδής μπαταρία**

**Εγχειρίδιο σέρβις του Dell Precision™ Workstation T1500**

ΠΡΟΕΙΔΟΠΟΙΗΣΗ: Πριν από κάθε εργασία στο εσωτερικό του υπολογιστή, διαβάστε τις οδηγίες ασφαλείας που συνόδευαν τον υπολογιστή. Αν<br>χρειάζεστε πρόσθετες πληροφορίες για τις βέλτιστες πρακτικές ασφαλείας, ανατρέξτε στην αρχ

### **Αφαίρεση της δισκοειδούς μπαταρίας**

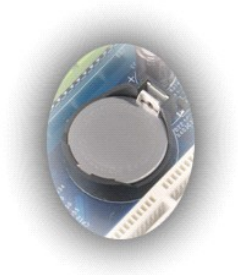

- 1. Ακολουθήστε τις διαδικασίες που περιγράφει η ενότητα <u>[Πριν από την εκτέλεση εργασιών στο εσωτερικό του υπολογιστή](file:///C:/data/systems/wst1500/gk/sm/work.htm#before)</u>.<br>2. Αφαιρέστε το <u>κάλυμμα</u>.<br>3. Πιέστε απαλά την ασφάλεια και αφαιρέστε την μπαταρ**ία**.
- 

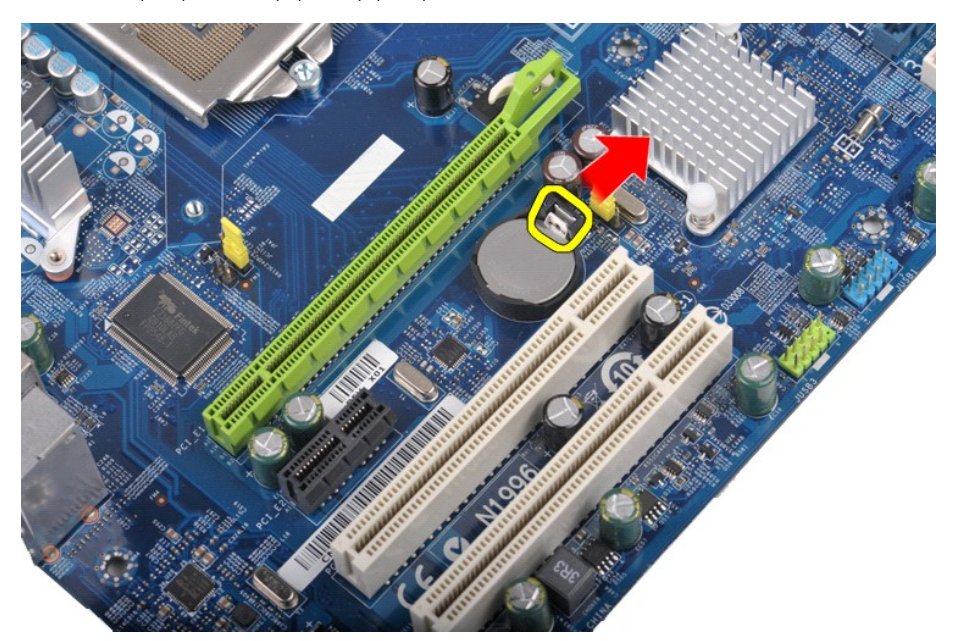

4. Ανασηκώστε και αφαιρέστε τη δισκοειδή μπαταρία από τον υπολογιστή.

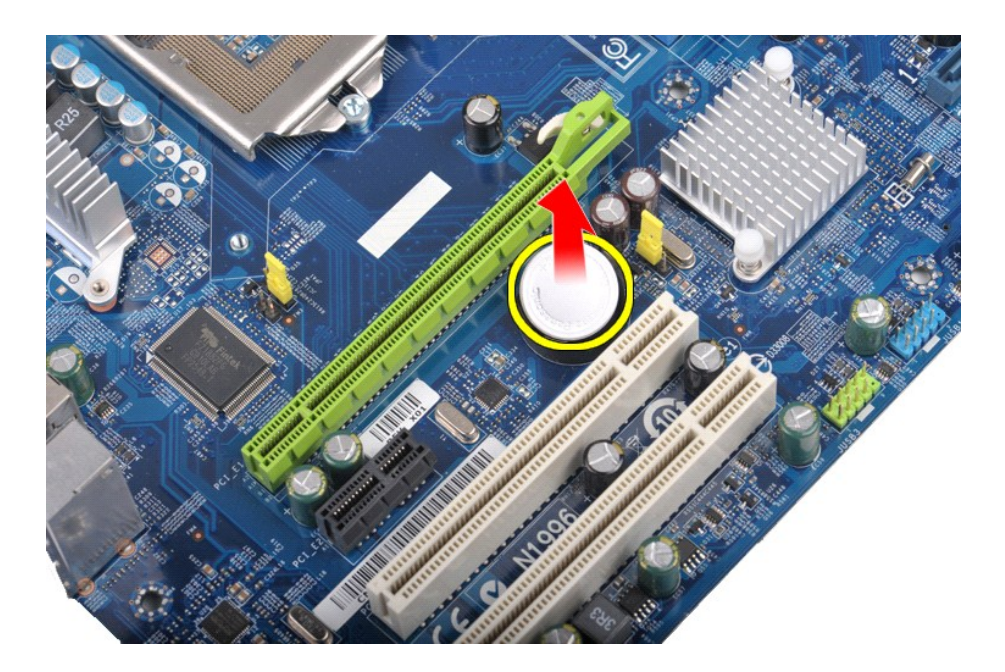

# **Επανατοποθέτηση της δισκοειδούς μπαταρίας**

Για να επανατοποθετήσετε τη δισκοειδή μπαταρία, επαναλάβετε τα παραπάνω βήματα με αντίστροφη σειρά.

#### <span id="page-19-0"></span>**Πρόσοψη**

**Εγχειρίδιο σέρβις του Dell Precision™ Workstation T1500**

ΠΡΟΕΙΔΟΠΟΙΗΣΗ: Πριν από κάθε εργασία στο εσωτερικό του υπολογιστή, διαβάστε τις οδηγίες ασφαλείας που συνόδευαν τον υπολογιστή. Αν<br>χρειάζεστε πρόσθετες πληροφορίες για τις βέλτιστες πρακτικές ασφαλείας, ανατρέξτε στην αρχ

#### **Αφαίρεση της πρόσοψης**

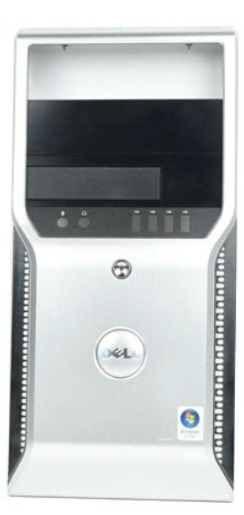

- 1. Ακολουθήστε τις διαδικασίες που περιγράφει η ενότητα [Πριν από την εκτέλεση εργασιών στο εσωτερικό του υπολογιστή](file:///C:/data/systems/wst1500/gk/sm/work.htm#before).
- 2. Αφαιρέστε το <u>κάλυμμα</u>.<br>3. Σηκώστε απαλά τα κλιπ που συγκρατούν την πρόσοψη στο πλαίσιο.

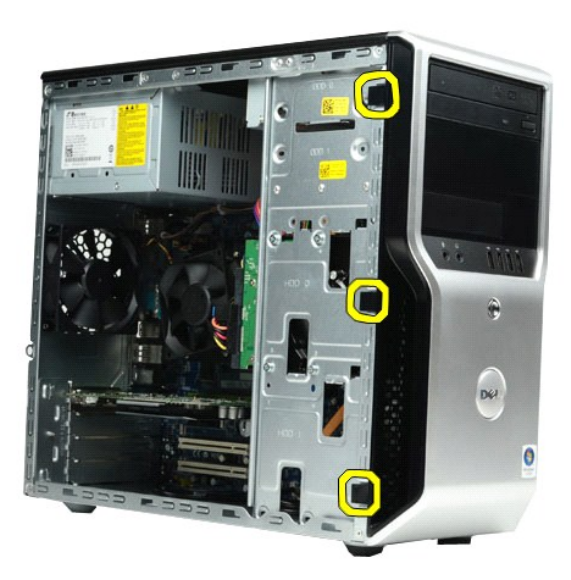

4. Περιστρέψτε την πρόσοψη και αφαιρέστε τη από τον υπολογιστή.

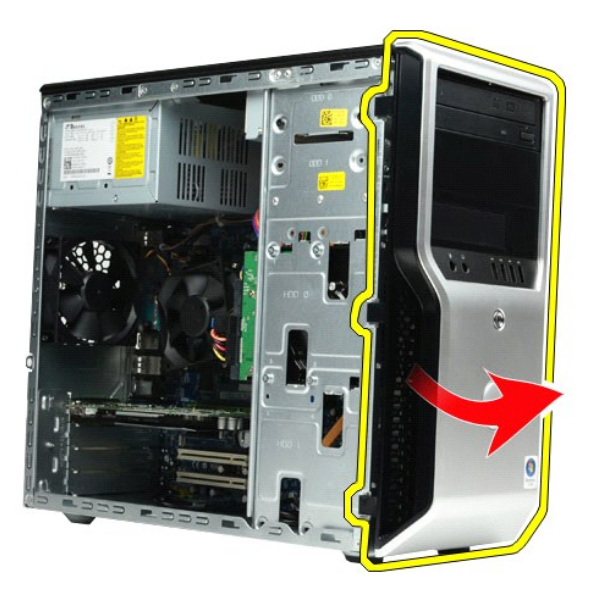

## **Επανατοποθέτηση της πρόσοψης**

Για να επανατοποθετήσετε την πρόσοψη, επαναλάβετε τα παραπάνω βήματα με αντίστροφη σειρά.

#### <span id="page-21-0"></span>**Μπροστινό πλαίσιο Ι/Ο**

**Εγχειρίδιο σέρβις του Dell Precision™ Workstation T1500**

ΠΡΟΕΙΔΟΠΟΙΗΣΗ: Πριν από κάθε εργασία στο εσωτερικό του υπολογιστή, διαβάστε τις οδηγίες ασφαλείας που συνόδευαν τον υπολογιστή. Αν<br>χρειάζεστε πρόσθετες πληροφορίες για τις βέλτιστες πρακτικές ασφαλείας, ανατρέξτε στην αρχ

#### **Αφαίρεση του μπροστινού πλαισίου I/O**

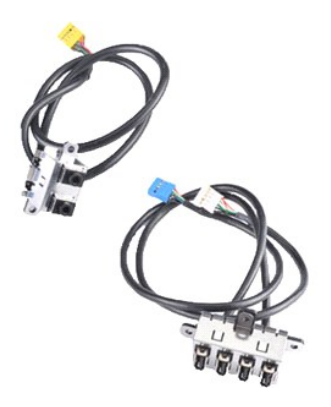

1. Ακολουθήστε τις διαδικασίες που περιγράφει η ενότητα <u>[Πριν από την εκτέλεση εργασιών στο εσωτερικό του υπολογιστή](file:///C:/data/systems/wst1500/gk/sm/work.htm#before)</u>.<br>2. Αφαιρέστε το <u>κάλυμμα</u>.

- 
- 3. Αφαιρέστε την <u>πρόσοψη</u>.<br>4. Αποσυνδέστε τα τρία μπροστινά καλώδια του πλαισίου I/O από την πλακέτα συστήματος.

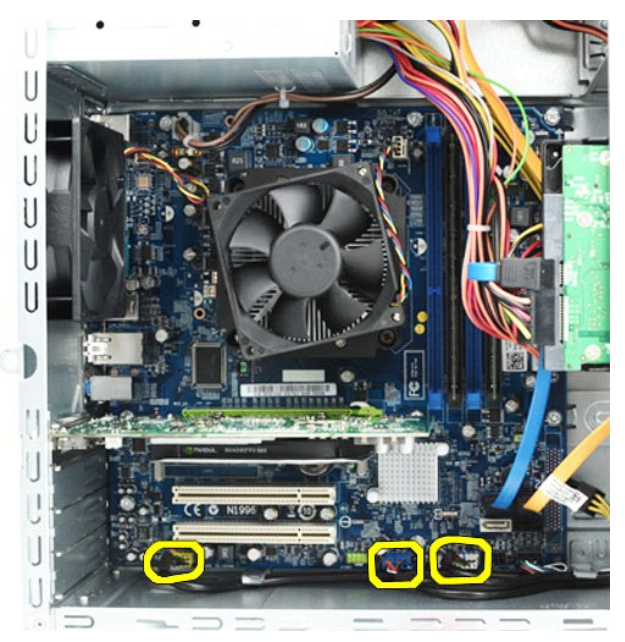

- 
- 5. Αφαιρέστε τα καλώδια από τους οδηγούς που βρίσκονται στο εσωτερικό του πλαισίου. 6. Χρησιμοποιήστε σταυροκατσάβιδο για να αφαιρέσετε τη βίδα που συγκρατεί το μπροστινό πλαίσιο Ι/Ο στο πλαίσιο του υπολογιστή.

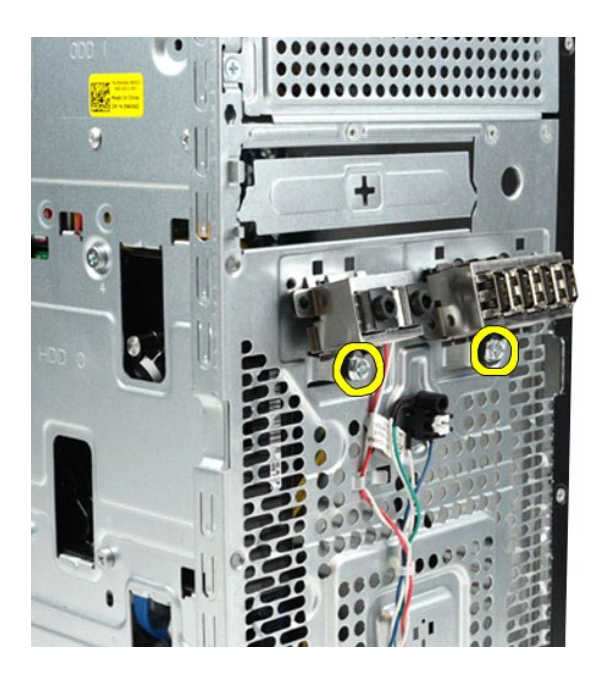

- ΠΡΟΣΟΧΗ: Αφαιρέστε προσεκτικά τα καλώδια από τους οδηγούς καλωδίων και τα κλιπ συγκράτησης καλωδίων, για να αποφύγετε τυχόν ζημιά<br>στα καλώδια και στα κλιπ συγκράτησης καλωδίων.
- 7. Μετακινήστε το μπροστινό πλαίσιο I/O από τον υπολογιστή καθώς τοποθετείτε τα καλώδια στους οδηγούς καλωδίων του πλαισίου.

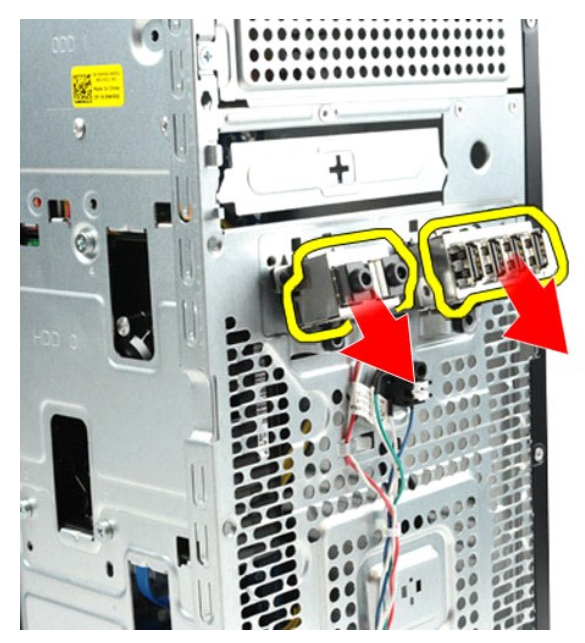

### **Επανατοποθέτηση του μπροστινού πλαισίου I/O**

Για να επανατοποθετήσετε το μπροστινό πλαίσιο Ι/Ο, επαναλάβετε τα παραπάνω βήματα με αντίστροφη σειρά.

### <span id="page-23-0"></span>**Μονάδα σκληρού δίσκου**

**Εγχειρίδιο σέρβις του Dell Precision™ Workstation T1500**

ΠΡΟΕΙΔΟΠΟΙΗΣΗ: Πριν από κάθε εργασία στο εσωτερικό του υπολογιστή, διαβάστε τις οδηγίες ασφαλείας που συνόδευαν τον υπολογιστή. Αν<br>χρειάζεστε πρόσθετες πληροφορίες για τις βέλτιστες πρακτικές ασφαλείας, ανατρέξτε στην αρχ

### **Αφαίρεση της μονάδας σκληρού δίσκου**

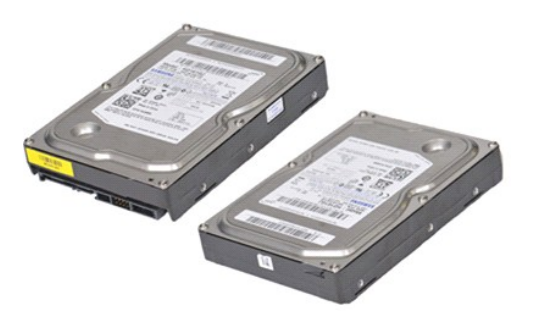

- 1. Ακολουθήστε τις διαδικασίες που περιγράφει η ενότητα <u>[Πριν από την εκτέλεση εργασιών στο εσωτερικό του υπολογιστή](file:///C:/data/systems/wst1500/gk/sm/work.htm#before)</u>.<br>2. Αφαιρέστε το <u>κάλυμμα</u>.<br>3. Αποσυνδέστε το καλώδιο δεδομένων από το πίσω μέρος της μονάδας σκλ
- 2. Αφαιρέστε το <u>κάλυμμα</u>.<br>3. Αποσυνδέστε το καλώδιο δεδομένων από το πίσω μέρος της μονάδας σκληρού δίσκου.

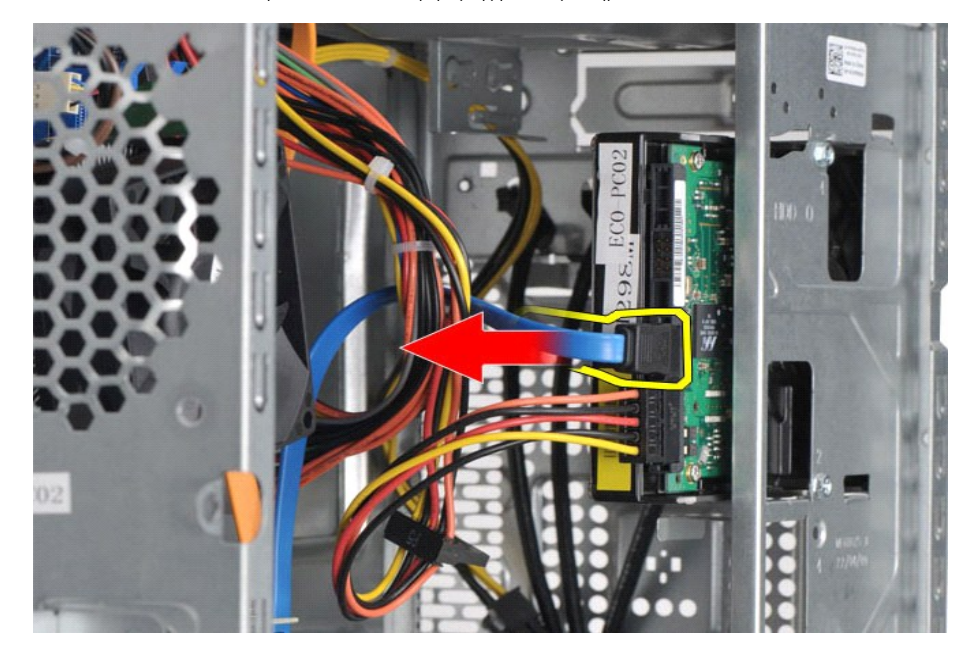

4. Αποσυνδέστε το καλώδιο τροφοδοσίας από το πίσω μέρος της μονάδας σκληρού δίσκου.

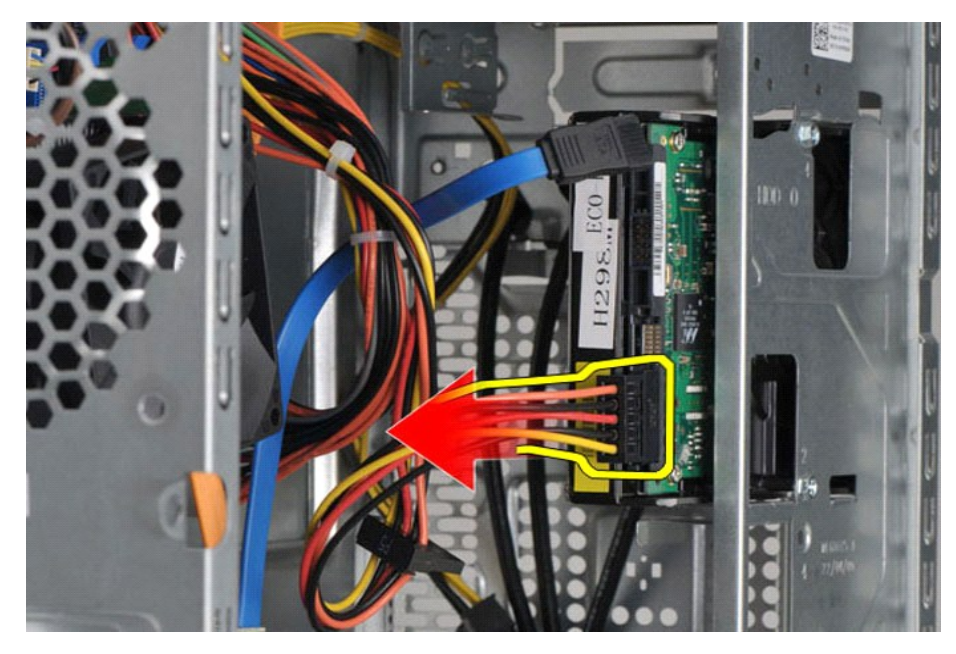

5. Χρησιμοποιήστε σταυροκατσάβιδο για να αφαιρέσετε τις τέσσερις βίδες που συγκρατούν τη μονάδα σκληρού δίσκου στη θήκη της μονάδας δίσκου.

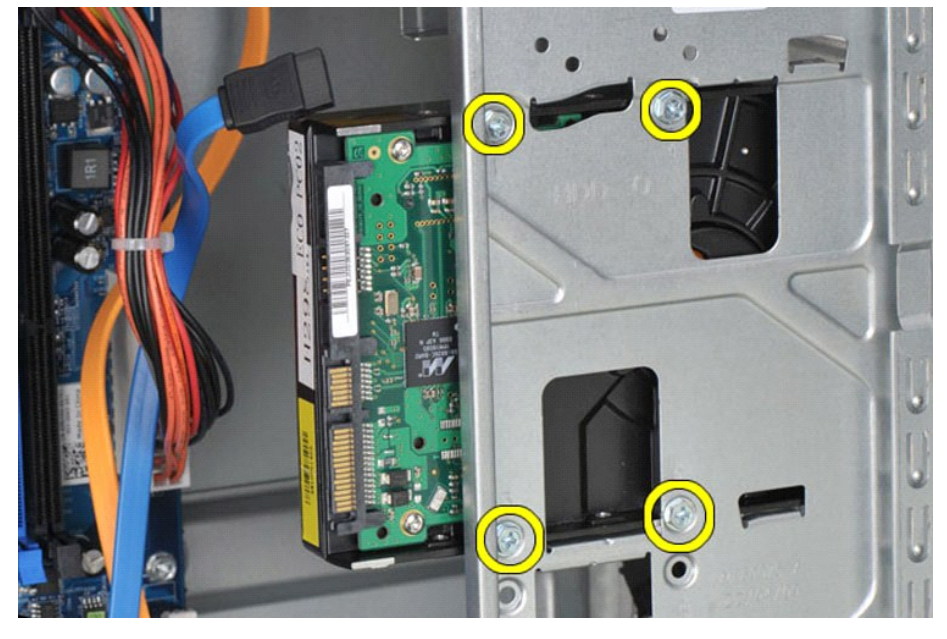

6. Για να αφαιρέσετε τη μονάδα σκληρού δίσκου από το φατνίο της μονάδας σκληρού δίσκου, σύρετε τη μονάδα σκληρού δίσκου προς το πίσω μέρος του υπολογιστή.

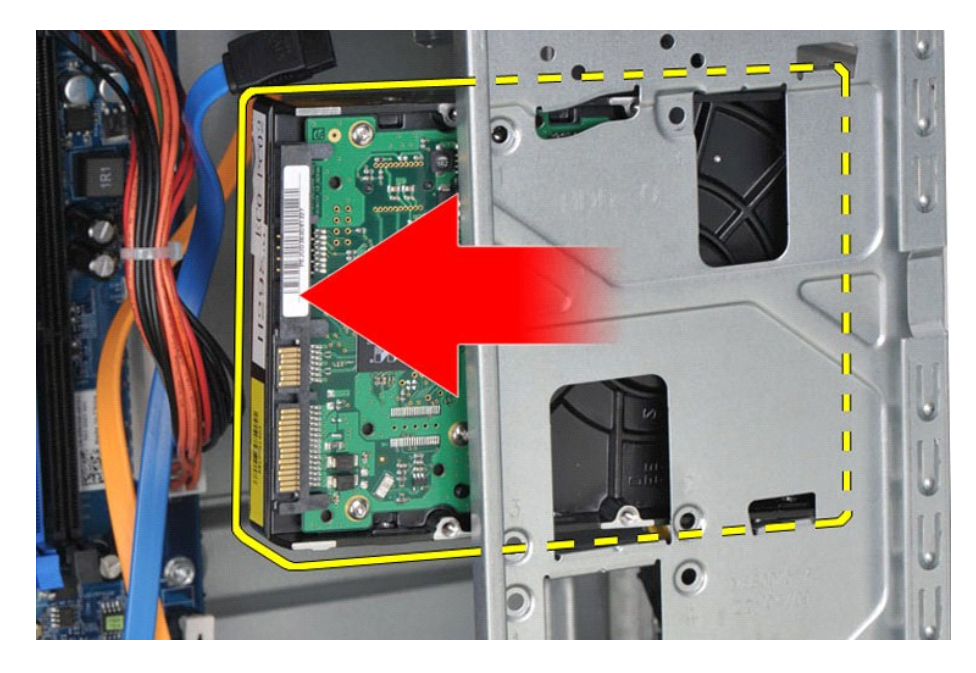

## **Επανατοποθέτηση της μονάδας σκληρού δίσκου**

Για να επανατοποθετήσετε τη μονάδα σκληρού δίσκου, επαναλάβετε τα παραπάνω βήματα με αντίστροφη σειρά.

### <span id="page-26-0"></span>**Διάταξη ψύκτρας και ανεμιστήρα**

**Εγχειρίδιο σέρβις του Dell Precision™ Workstation T1500**

ΠΡΟΕΙΔΟΠΟΙΗΣΗ: Πριν από κάθε εργασία στο εσωτερικό του υπολογιστή, διαβάστε τις οδηγίες ασφαλείας που συνόδευαν τον υπολογιστή. Αν<br>χρειάζεστε πρόσθετες πληροφορίες για τις βέλτιστες πρακτικές ασφαλείας, ανατρέξτε στην αρχ

### **Αφαίρεση της διάταξης ψύκτρας και ανεμιστήρα**

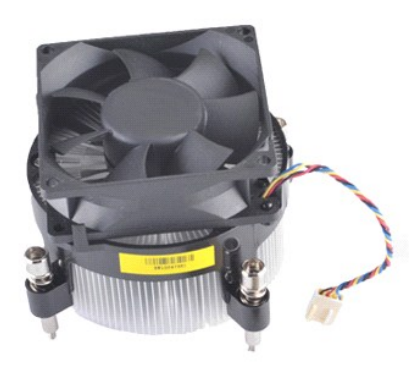

- 1. Ακολουθήστε τις διαδικασίες που περιγράφει η ενότητα <u>[Πριν από την εκτέλεση εργασιών στο εσωτερικό του υπολογιστή](file:///C:/data/systems/wst1500/gk/sm/work.htm#before)</u>.<br>2. Αφαιρέστε το <u>κάλυμμα</u>.<br>3. Αποσυνδέστε το καλώδιο της διάταξης ψύκτρας/ανεμιστήρα από την πλα
- 2. Αφαιρέστε το <u>κάλυμμα</u>.<br>3. Αποσυνδέστε το καλώδιο της διάταξης ψύκτρας/ανεμιστήρα από την πλακέτα συστήματος.

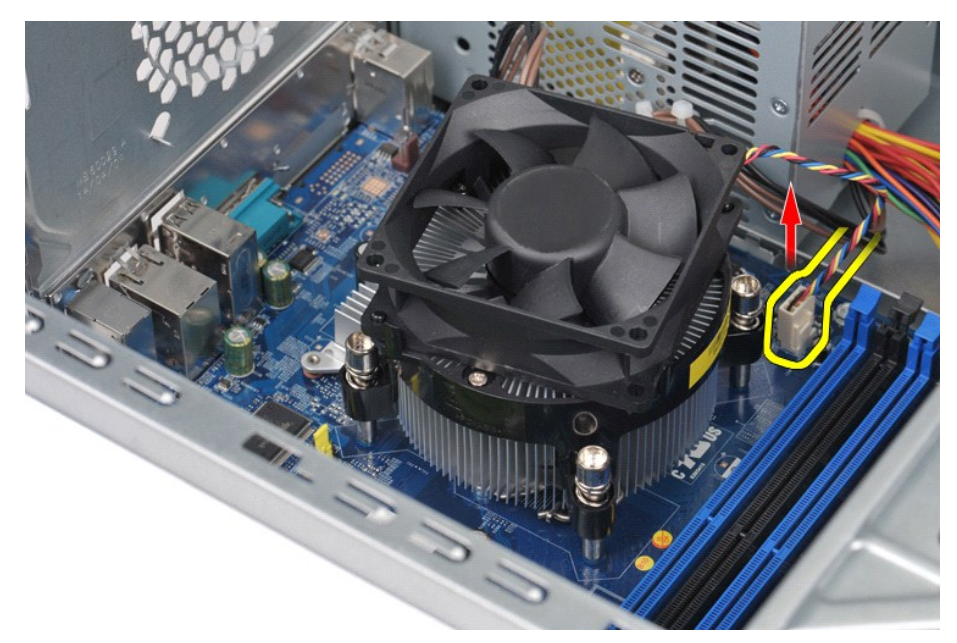

4. Με ένα σταυροκατσάβιδο χαλαρώστε τις τέσσερις βίδες στερέωσης που συγκρατούν τη διάταξη ψύκτρας/ανεμιστήρα στην πλακέτα συστήματος.

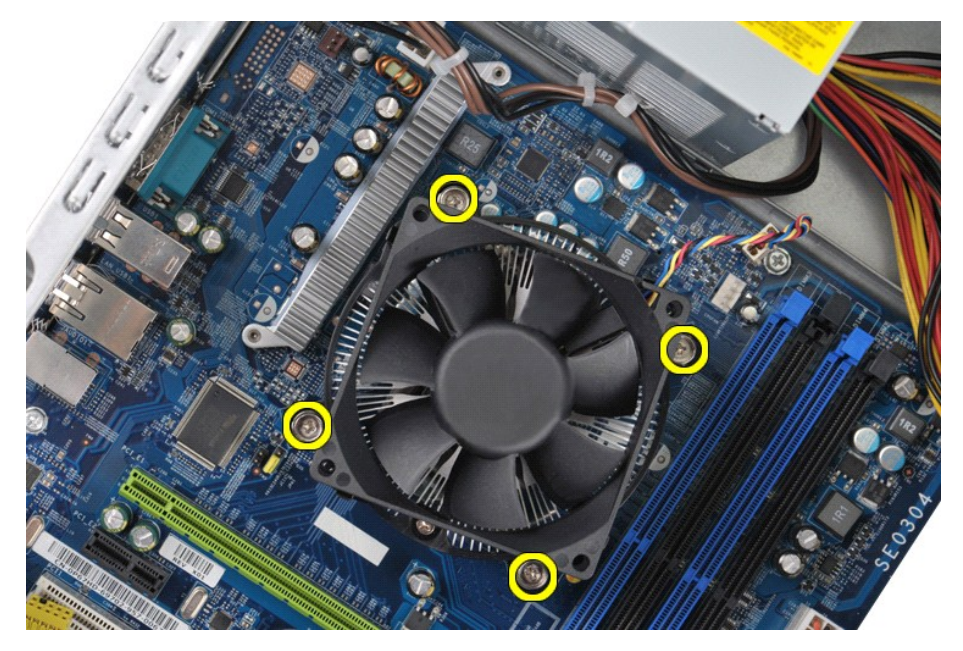

5. Ανασηκώστε τη διάταξη ψύκτρας/ανεμιστήρα από τον υπολογιστή και, στη συνέχεια, τοποθετήστε τη διάταξη στην άκρη, με τη θερμοαγώγιμη επιφάνεια<br>στραμμένη προς τα πάνω.

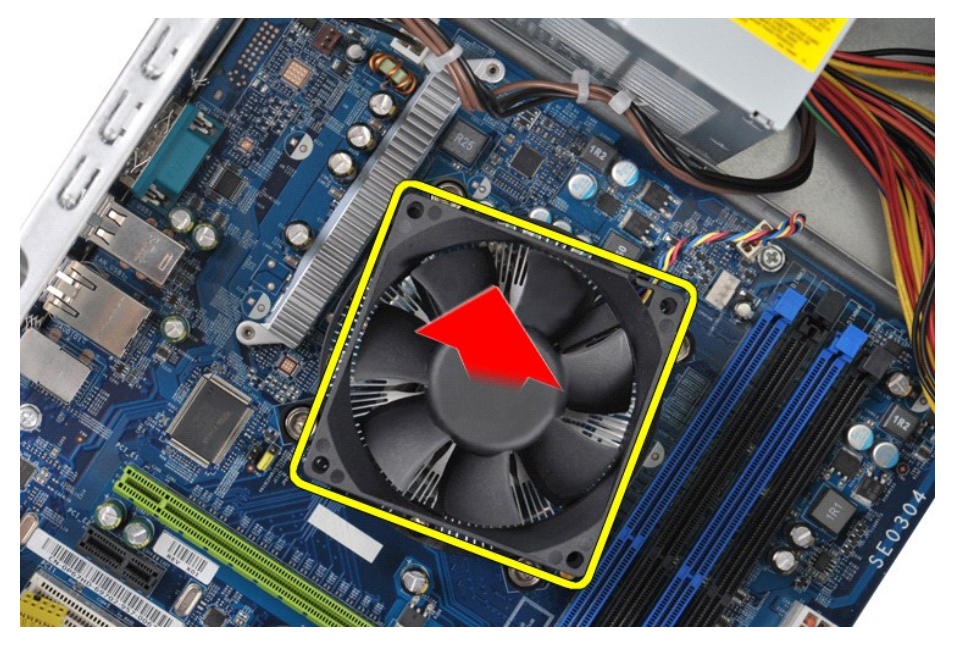

## **Επανατοποθέτηση της διάταξης ψύκτρας και ανεμιστήρα**

Για να επανατοποθετήσετε τη διάταξη ψύκτρας και ανεμιστήρα, επαναλάβετε τα παραπάνω βήματα με αντίστροφη σειρά.

### <span id="page-28-0"></span>**Μνήμη**

**Εγχειρίδιο σέρβις του Dell Precision™ Workstation T1500**

ΠΡΟΕΙΔΟΠΟΙΗΣΗ: Πριν από κάθε εργασία στο εσωτερικό του υπολογιστή, διαβάστε τις οδηγίες ασφαλείας που συνόδευαν τον υπολογιστή. Αν<br>χρειάζεστε πρόσθετες πληροφορίες για τις βέλτιστες πρακτικές ασφαλείας, ανατρέξτε στην αρχ

### **Αφαίρεση μονάδας μνήμης**

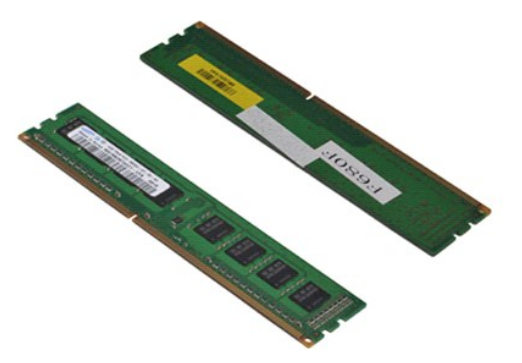

- 1. Ακολουθήστε τις διαδικασίες που περιγράφει η ενότητα <u>[Πριν από την εκτέλεση εργασιών στο εσωτερικό του υπολογιστή](file:///C:/data/systems/wst1500/gk/sm/work.htm#before)</u>.<br>2. Αφαιρέστε το <u>κάλυμμα</u>.<br>3. Πιέστε τα κλιπ συγκράτησης στο κάθε άκρο του συνδέσμου της μονάδας
- 

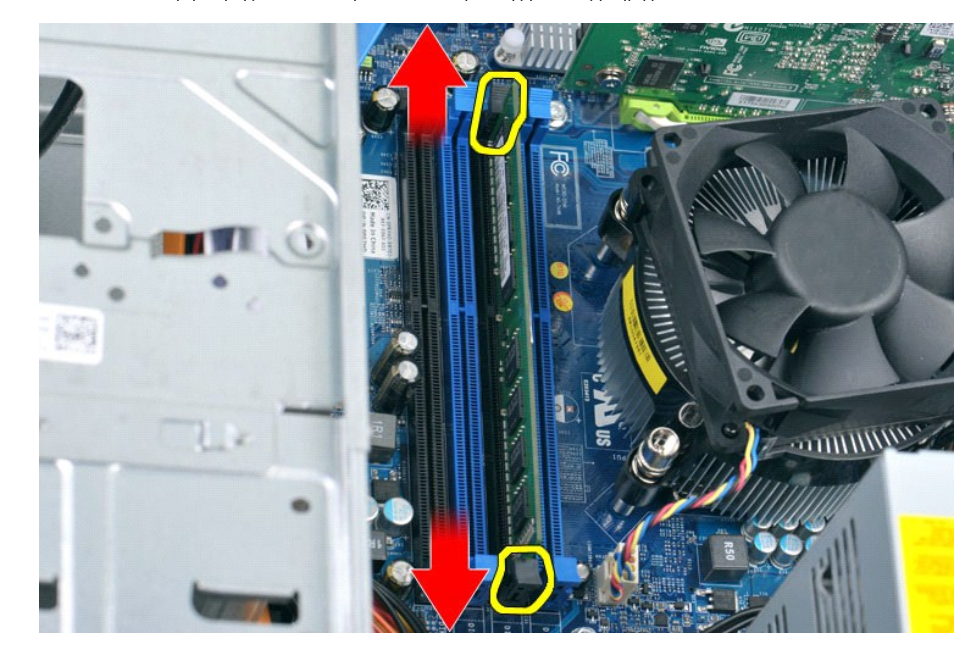

4. Πιάστε καλά τη μονάδα και τραβήξτε τη προς τα πάνω.

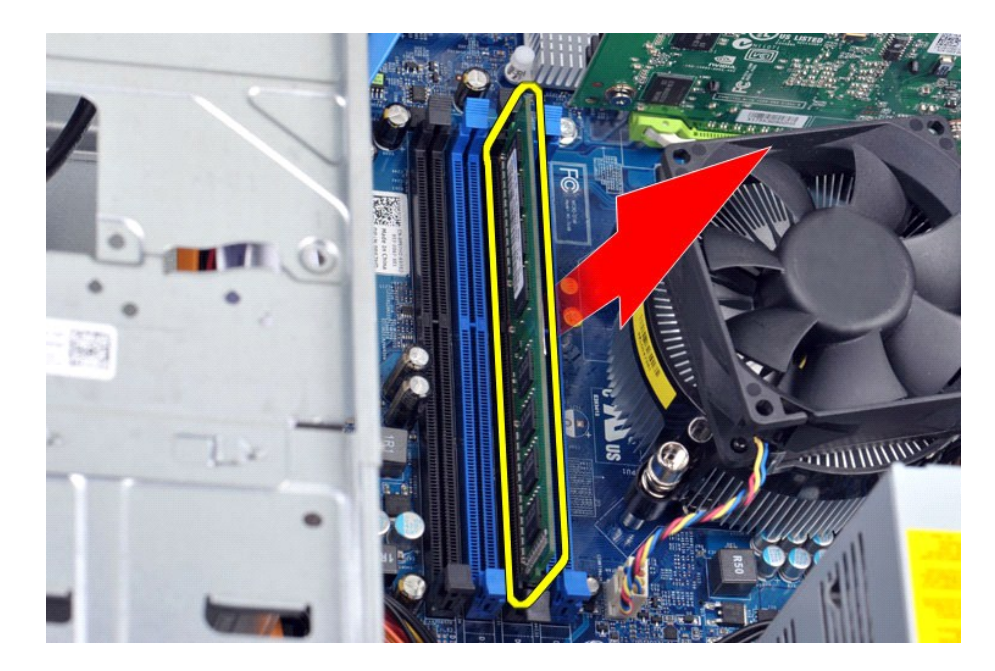

## **Επανατοποθέτηση μονάδας μνήμης**

Για να επανατοποθετήσετε τη μονάδα μνήμης, επαναλάβετε τα παραπάνω βήματα με αντίστροφη σειρά.

#### <span id="page-30-0"></span>**Μονάδα οπτικού δίσκου**

**Εγχειρίδιο σέρβις του Dell Precision™ Workstation T1500**

ΠΡΟΕΙΔΟΠΟΙΗΣΗ: Πριν από κάθε εργασία στο εσωτερικό του υπολογιστή, διαβάστε τις οδηγίες ασφαλείας που συνόδευαν τον υπολογιστή. Αν<br>χρειάζεστε πρόσθετες πληροφορίες για τις βέλτιστες πρακτικές ασφαλείας, ανατρέξτε στην αρχ

### **Αφαίρεση της μονάδας οπτικού δίσκου**

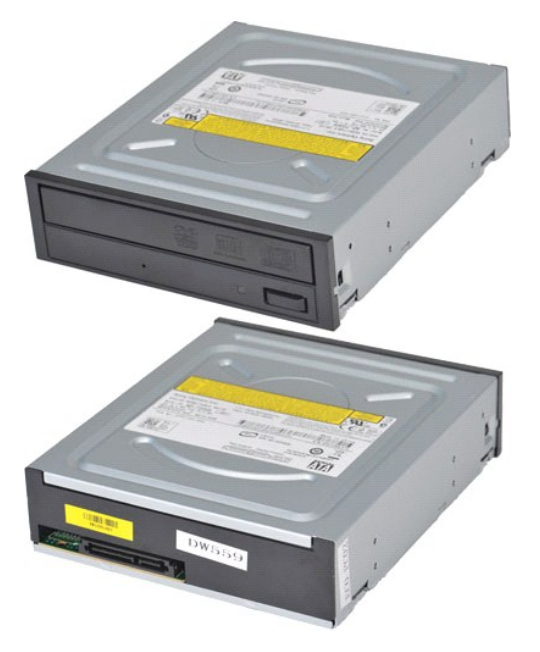

- 1. Ακολουθήστε τις <mark>διαδικασίες που περιγράφει η ενότητα <u>[Πριν από την εκτέλεση εργασιών στο εσωτερικό του υπολογιστή](file:///C:/data/systems/wst1500/gk/sm/work.htm#before)</u>.<br>2. Αφαιρέστε το <u>κάλυμμα</u>.<br>3. Αφαιρέστε την <u>πρόσοψη</u>.</mark>
- 
- 2. Αφαιρέστε το <u>κάλυμμα</u>.<br>3. Αφαιρέστε την <u>πρόσοψη</u>.<br>4. Αποσυνδέστε το καλώδιο δεδομένων από το πίσω μέρος της μονάδας οπτικού δίσκου.

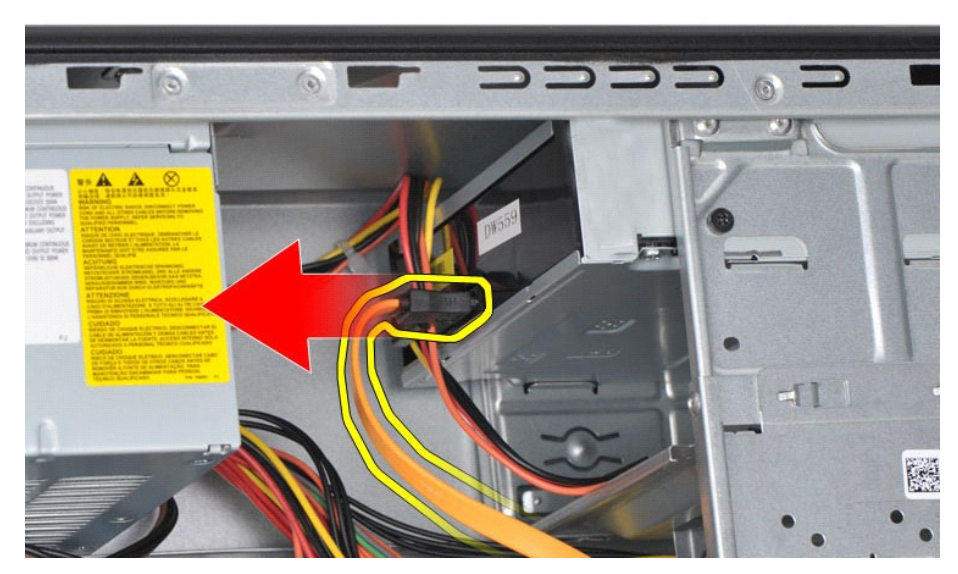

5. Αποσυνδέστε το καλώδιο τροφοδοσίας από το πίσω μέρος της μονάδας οπτικού δίσκου.

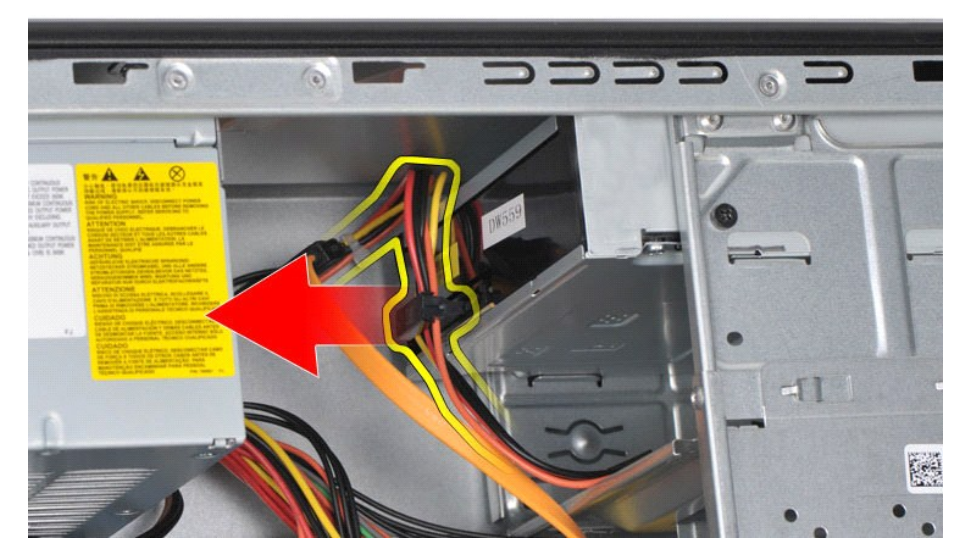

6. Χρησιμοποιήστε σταυροκατσάβιδο για να αφαιρέσετε τις δύο βίδες που συγκρατούν τη μονάδα οπτικού δίσκου στη θήκη της μονάδας δίσκου.

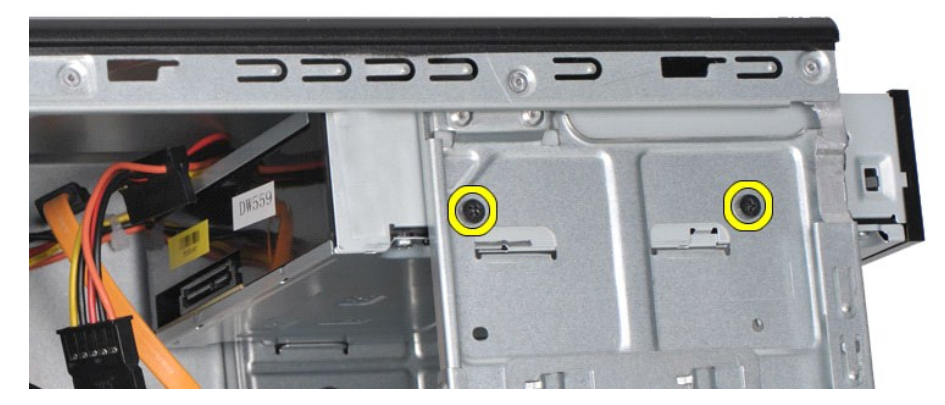

7. Αφαιρέστε συρτά τη μονάδα οπτικού δίσκου από την μπροστινή πλευρά του υπολογιστή.

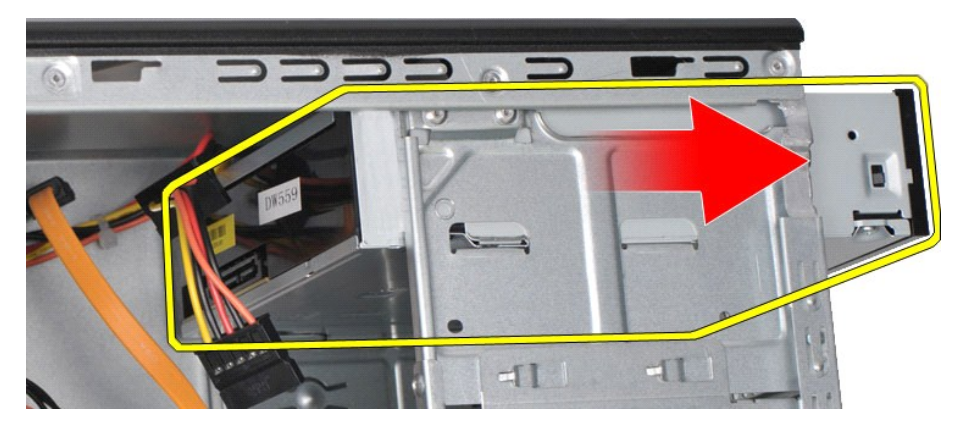

## **Επανατοποθέτηση της μονάδας οπτικού δίσκου**

Για να επανατοποθετήσετε τη μονάδα οπτικού δίσκου, επαναλάβετε τα παραπάνω βήματα με αντίστροφη σειρά.

### <span id="page-32-0"></span>**Διάταξη του κουμπιού τροφοδοσίας**

**Εγχειρίδιο σέρβις του Dell Precision™ Workstation T1500**

ΠΡΟΕΙΔΟΠΟΙΗΣΗ: Πριν από κάθε εργασία στο εσωτερικό του υπολογιστή, διαβάστε τις οδηγίες ασφαλείας που συνόδευαν τον υπολογιστή. Αν<br>χρειάζεστε πρόσθετες πληροφορίες για τις βέλτιστες πρακτικές ασφαλείας, ανατρέξτε στην αρχ

### **Αφαίρεση της διάταξης του κουμπιού τροφοδοσίας**

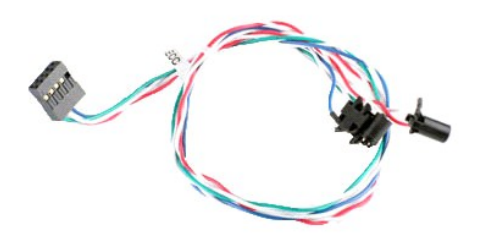

- 1. Ακολουθήστε τις διαδικασίες που περιγράφει η ενότητα <u>[Πριν από την εκτέλεση εργασιών στο εσωτερικό του υπολογιστή](file:///C:/data/systems/wst1500/gk/sm/work.htm#before)</u><br>2. Αφαιρέστε την <u>πρόσοψη.</u><br>3. Αφαιρέστε την <u>πρόσοψη</u>.<br>4. Αποσυνδέστε το καλώδιο του κουμπιού
- 
- 2. Αφαιρέστε το <u>κάλυμμα</u>.<br>3. Αφαιρέστε την <u>πρόσοψη.</u><br>4. Αποσυνδέστε το καλώδιο του κουμπιού τροφοδοσίας από την πλακέτα συστήματος.

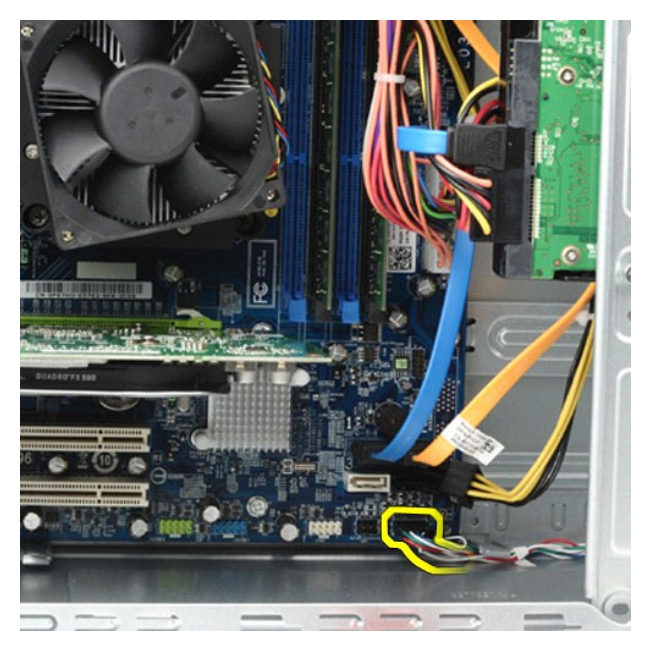

5. Στο εσωτερικό του πλαισίου του υπολογιστή, πιέστε τις γλωττίδες που συγκρατούν τη διάταξη του κουμπιού τροφοδοσίας και λυχνίας μονάδας σκληρού δίσκου στο πλαίσιο.

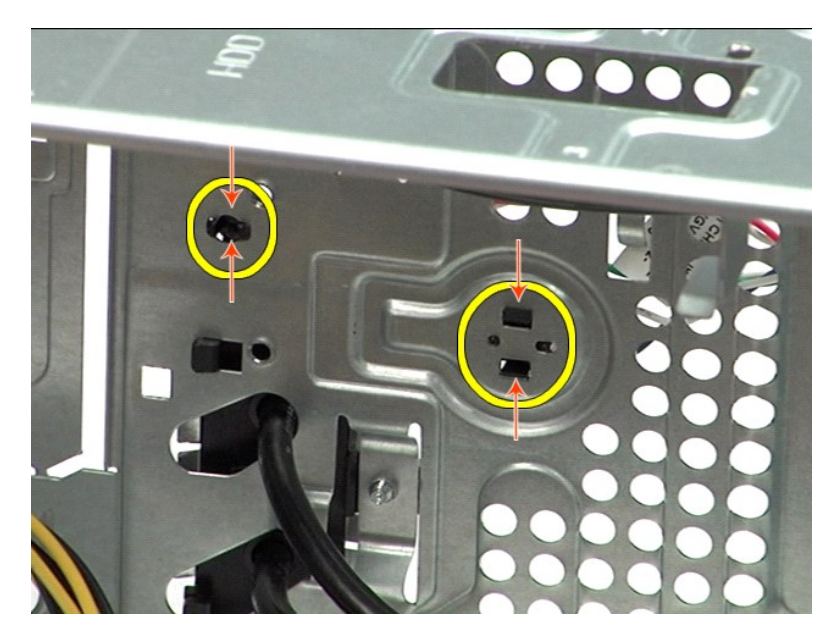

6. - Πιέστε το κλιπ που συγκρατεί τη λυχνία δραστηριότητας μονάδας σκληρού δίσκου στο πλαίσιο.<br>7. - Αφαιρέστε τα καλώδια από τις γλωττίδες ασφάλισης και τραβήξτε απαλά τη διάταξη του κουμπιού τροφοδοσίας μονάδας σκληρού δ

### **Επανατοποθέτηση της διάταξης του κουμπιού τροφοδοσίας**

Για να επανατοποθετήσετε τη διάταξη του κουμπιού τροφοδοσίας, επαναλάβετε τα παραπάνω βήματα με αντίστροφη σειρά.

#### <span id="page-34-0"></span>**Τροφοδοτικό**

**Εγχειρίδιο σέρβις του Dell Precision™ Workstation T1500**

ΠΡΟΕΙΔΟΠΟΙΗΣΗ: Πριν από κάθε εργασία στο εσωτερικό του υπολογιστή, διαβάστε τις οδηγίες ασφαλείας που συνόδευαν τον υπολογιστή. Αν<br>χρειάζεστε πρόσθετες πληροφορίες για τις βέλτιστες πρακτικές ασφαλείας, ανατρέξτε στην αρχ

#### **Αφαίρεση του τροφοδοτικού**

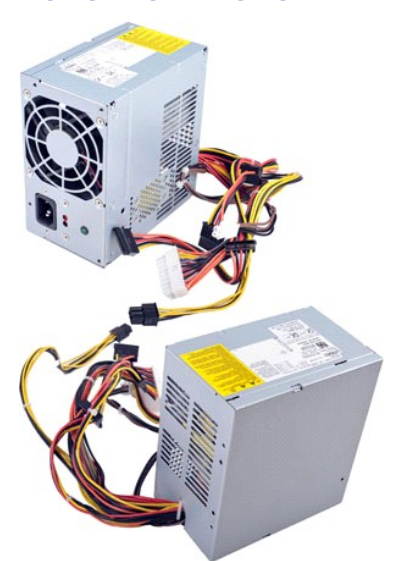

- 
- 1. Ακολουθήστε τις διαδικασίες που περιγράφει η ενότητα <u>[Πριν από την εκτέλεση εργασιών στο εσωτερικό του υπολογιστή](file:///C:/data/systems/wst1500/gk/sm/work.htm#before)</u>.<br>2. Αφαιρέστε το <u>κάλυμμα</u>.<br>3. Αποτύν μέσων (αν υπάρχουν).<br>4. Αποσυνδέστε τα καλώδια τροφοδοσίας από
- 

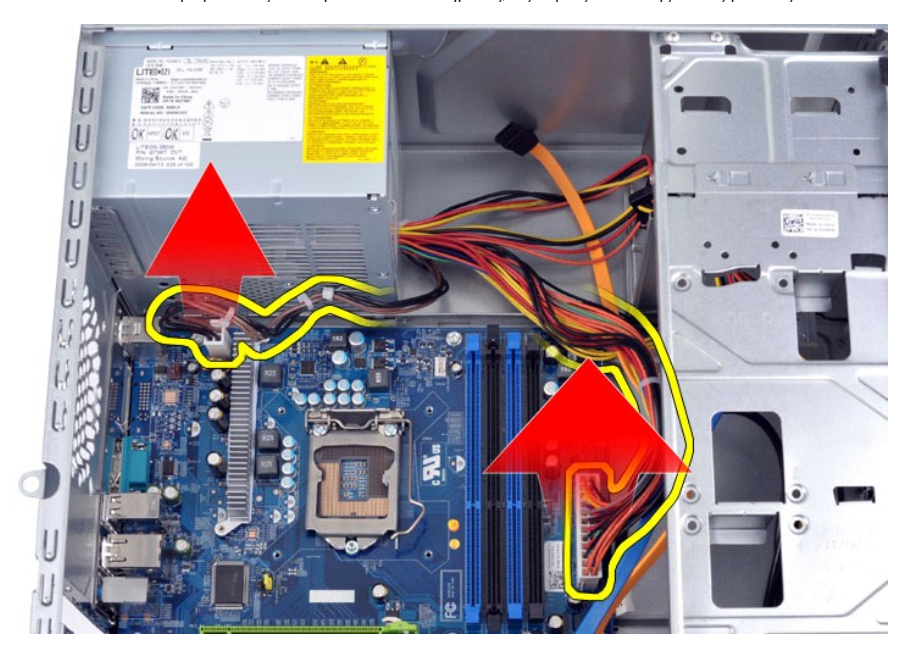

5. Αφαιρέστε τα καλώδια από τα κλιπ τοποθέτησης (αν υπάρχουν) που βρίσκονται πάνω στο πλαίσιο.

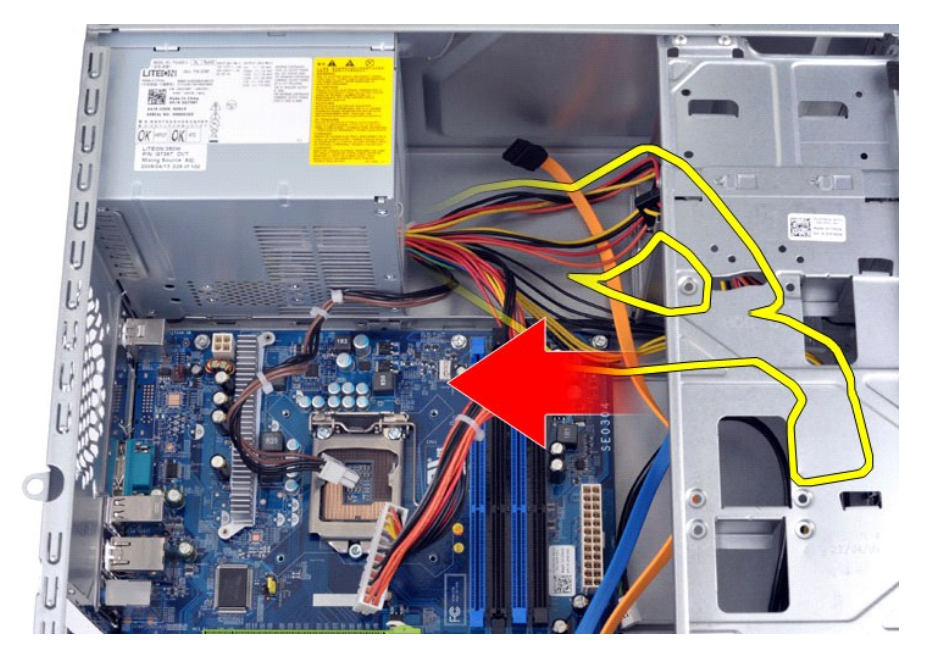

6. Επανατοποθετήστε τις τέσσερις βίδες που συγκρατούν το τροφοδοτικό στο πίσω μέρος του πλαισίου.

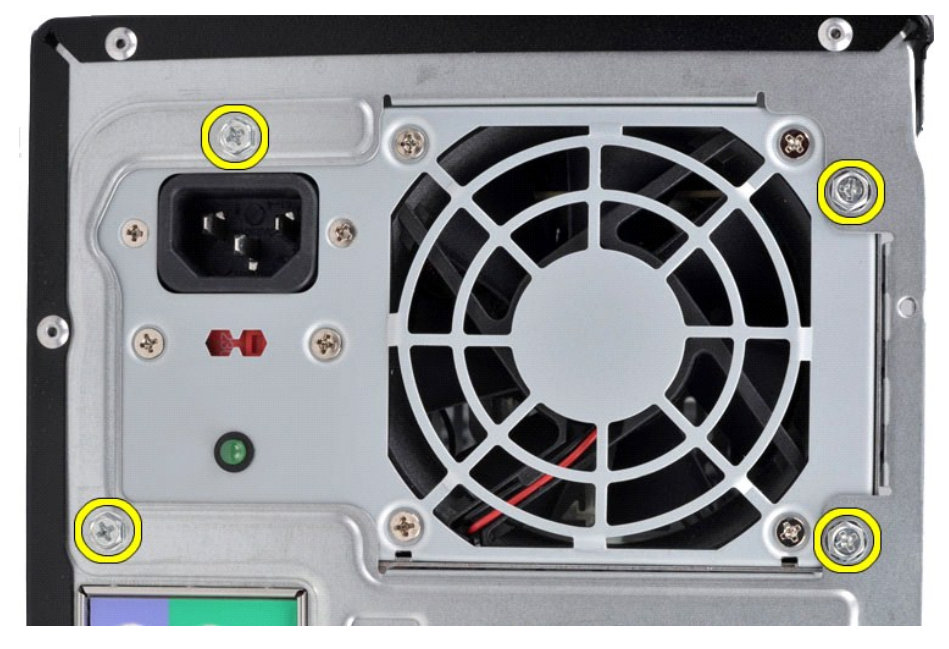

7. Πιέστε τη γλωττίδα που βρίσκεται δίπλα στο τροφοδοτικό και σύρετε το τροφοδοτικό προς το μπροστινό μέρος του υπολογιστή.

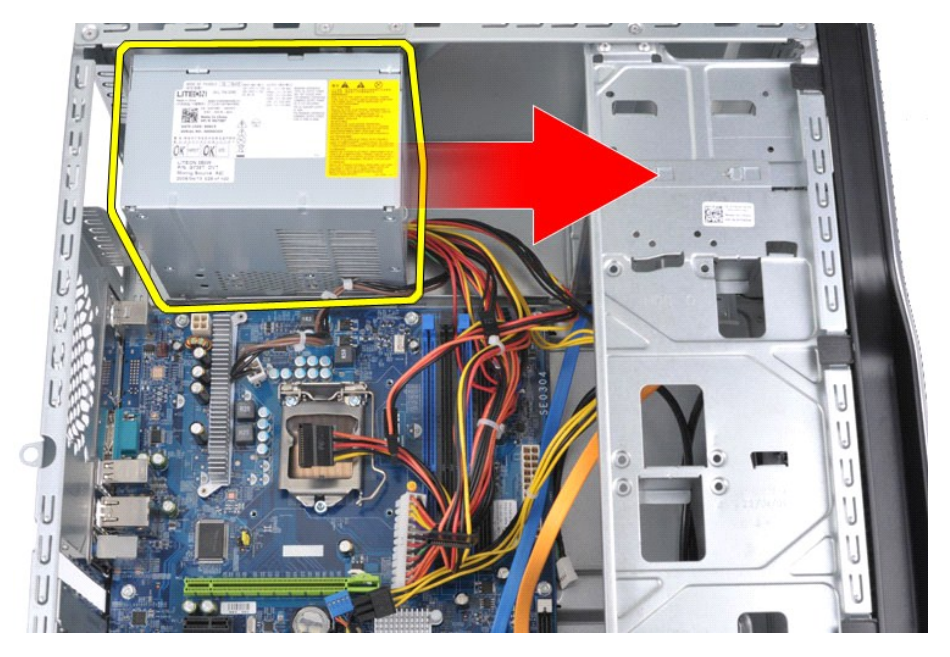

8. Ανασηκώστε το τροφοδοτικό και βγάλτε το από τον υπολογιστή.

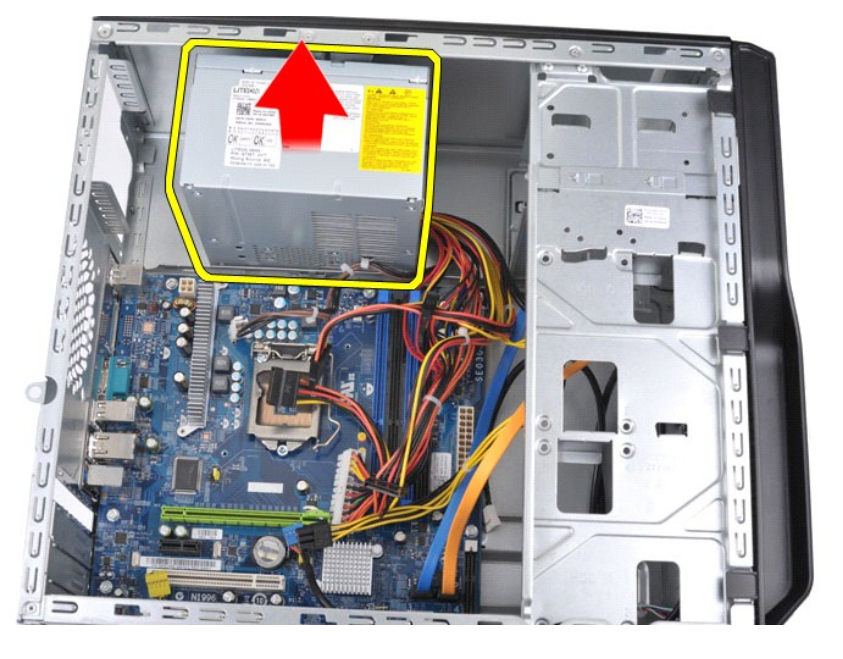

## **Επανατοποθέτηση του τροφοδοτικού**

Για να επανατοποθετήσετε το τροφοδοτικό, επαναλάβετε τα παραπάνω βήματα με αντίστροφη σειρά.

### <span id="page-37-0"></span>**Επεξεργαστής**

**Εγχειρίδιο σέρβις του Dell Precision™ Workstation T1500**

ΠΡΟΕΙΔΟΠΟΙΗΣΗ: Πριν από κάθε εργασία στο εσωτερικό του υπολογιστή, διαβάστε τις οδηγίες ασφαλείας που συνόδευαν τον υπολογιστή. Αν<br>χρειάζεστε πρόσθετες πληροφορίες για τις βέλτιστες πρακτικές ασφαλείας, ανατρέξτε στην αρχ

### **Αφαίρεση του επεξεργαστή**

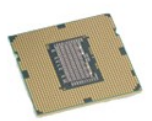

- 1. Ακολουθήστε τις διαδικασίες που περιγράφει η ενότητα <u>[Πριν από την εκτέλεση εργασιών στο εσωτερικό του υπολογιστή](file:///C:/data/systems/wst1500/gk/sm/work.htm#before)</u>
- 
- 2. Αφαιρέστε το <u>κάλυμμα</u>.<br>3. Αφαιρέστε τη <u>διάταξη ψύκτρας και ανεμιστήρα</u>.<br>4. Πιέστε το μοχλό απελευθέρωσης προς τα κάτω, έξω από το άγκιστρο συγκράτησης.

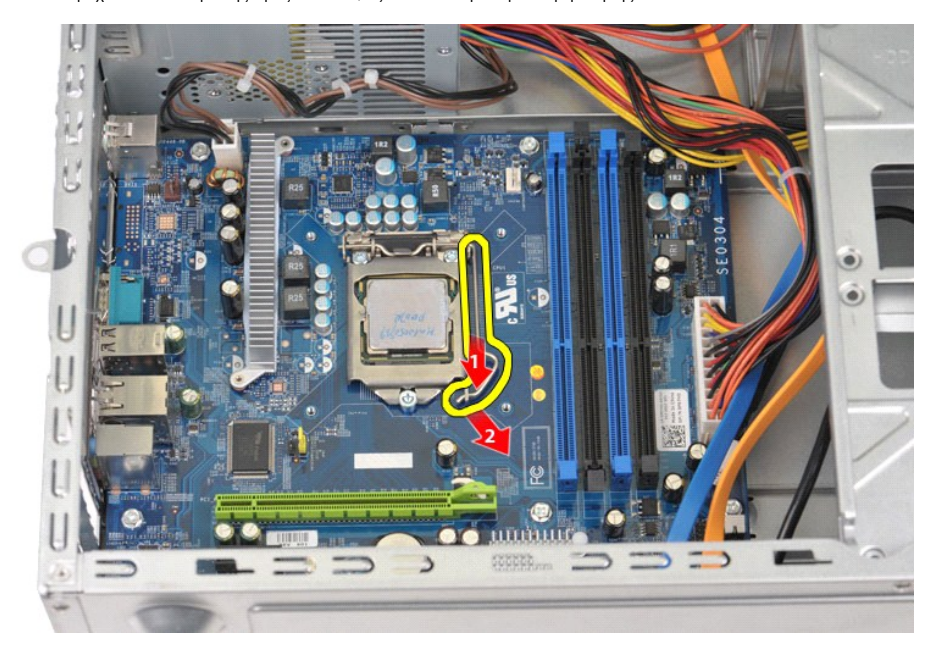

5. Ανασηκώστε το μοχλό απελευθέρωσης και ανοίξτε το κάλυμμα του επεξεργαστή.

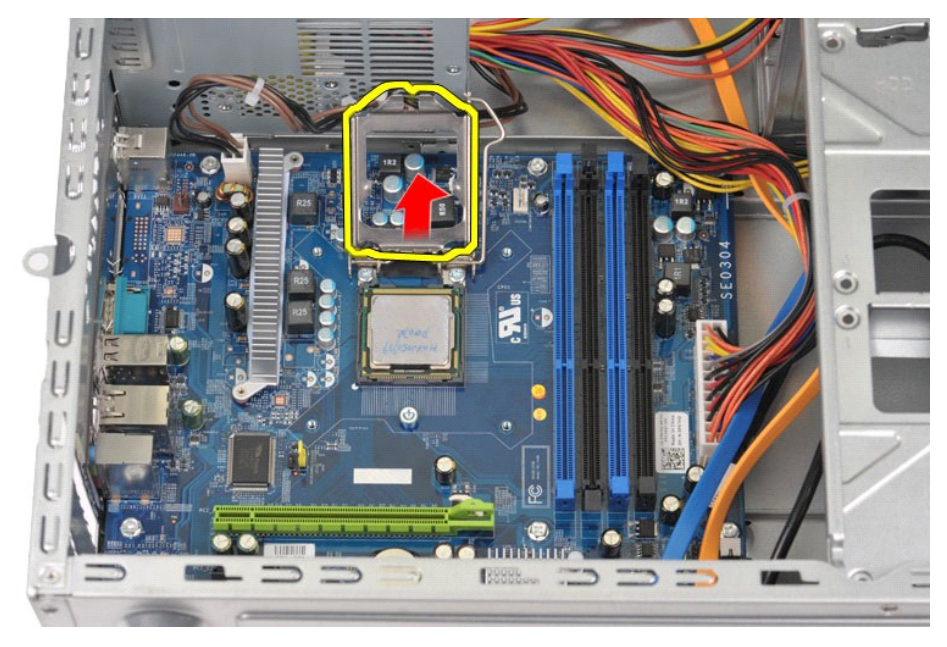

6. Αφαιρέστε τον επεξεργαστή από την υποδοχή.

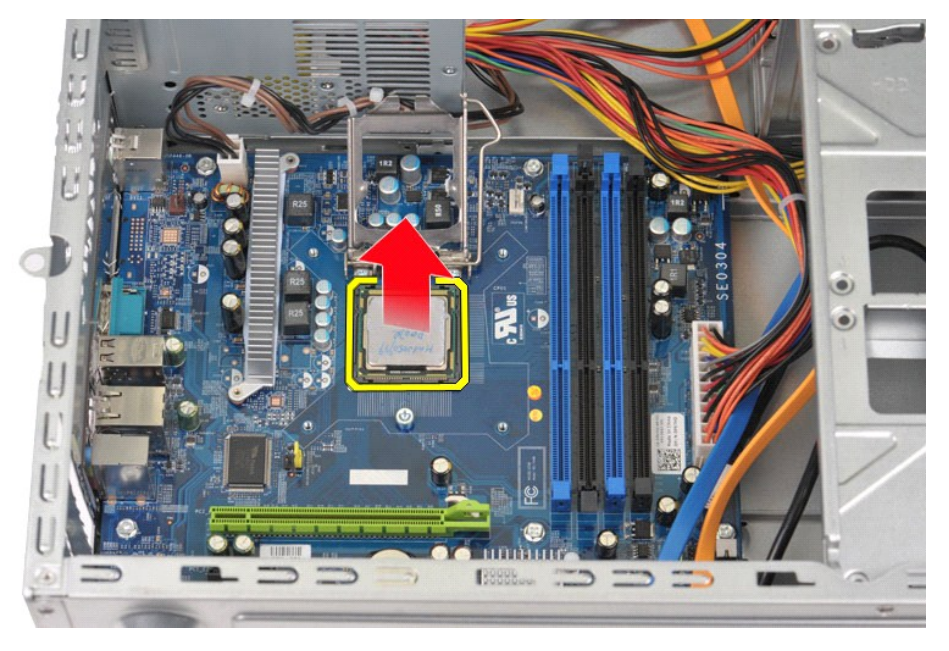

Αφήστε το μοχλό απελευθέρωσης εκτεταμένο στη θέση απελευθέρωσης, ώστε η υποδοχή να είναι έτοιμη για την τοποθέτηση του νέου επεξεργαστή.

## **Επανατοποθέτηση του επεξεργαστή**

1. Ευθυγραμμίστε τη γωνία της ακίδας 1 του επεξεργαστή και της υποδοχής.

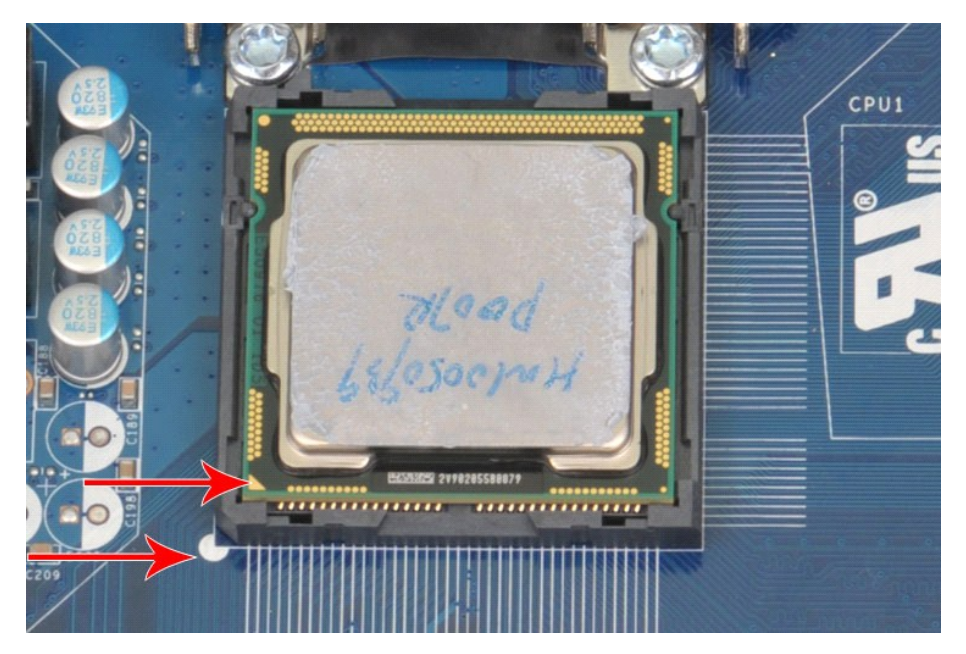

2. Τοποθετήστε προσεκτικά τον επεξεργαστή στην υποδοχή και βεβαιωθείτε ότι ο επεξεργαστής είναι ευθυγραμμισμένος με την υποδοχή. Όταν ο<br>- επεξεργαστής έχει τοποθετηθεί σωστά, ασκήστε ελάχιστη πίεση για να τον στερεώσετε.<br>

### <span id="page-40-0"></span>**Πλακέτα συστήματος**

**Εγχειρίδιο σέρβις του Dell Precision™ Workstation T1500**

ΠΡΟΕΙΔΟΠΟΙΗΣΗ: Πριν από κάθε εργασία στο εσωτερικό του υπολογιστή, διαβάστε τις οδηγίες ασφαλείας που συνόδευαν τον υπολογιστή. Αν<br>χρειάζεστε πρόσθετες πληροφορίες για τις βέλτιστες πρακτικές ασφαλείας, ανατρέξτε στην αρχ

#### **Αφαίρεση της πλακέτας συστήματος**

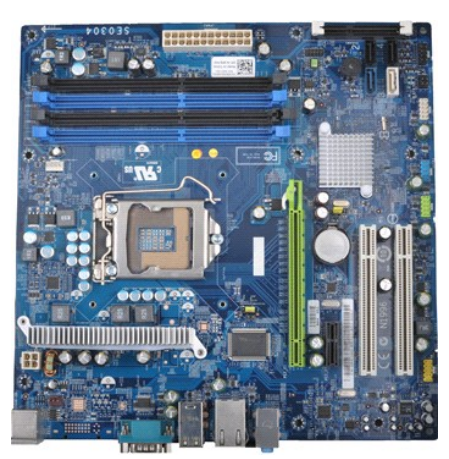

- 1. Ακολουθήστε τις διαδικασίες που περιγράφει η ενότητα <u>[Πριν από την εκτέλεση εργασιών στο εσωτερικό του υπολογιστή](file:///C:/data/systems/wst1500/gk/sm/work.htm#before)</u>.<br>2. Αφαιρέστε το <u>κάλυμμα</u>.
- 
- 
- 3. Αφαιρέστε τη <u>μονάδα μνήμης</u>.<br>4. Αφαιρέστε τη <u>διάταξη ψύκτρας και ανεμιστήρα</u>.<br>5. Αφαιρέστε τον <u>επεξεργαστή</u>.
- 
- 6. Αφαιρέστε τις <u>[κάρτες επέκτασης](file:///C:/data/systems/wst1500/gk/sm/td_video_expansion_card.htm)</u>.<br>7. Αποσυνδέστε όλα τα καλώδια από την πλακέτα συστήματος —καλώδια για τις μονάδες σκληρού δίσκου, τις ησισκου, τις συσκευές<br>- ανάγνωσης καρτών μέσων, την πρόσοψη, την τροφοδοσία και το
- 
- 

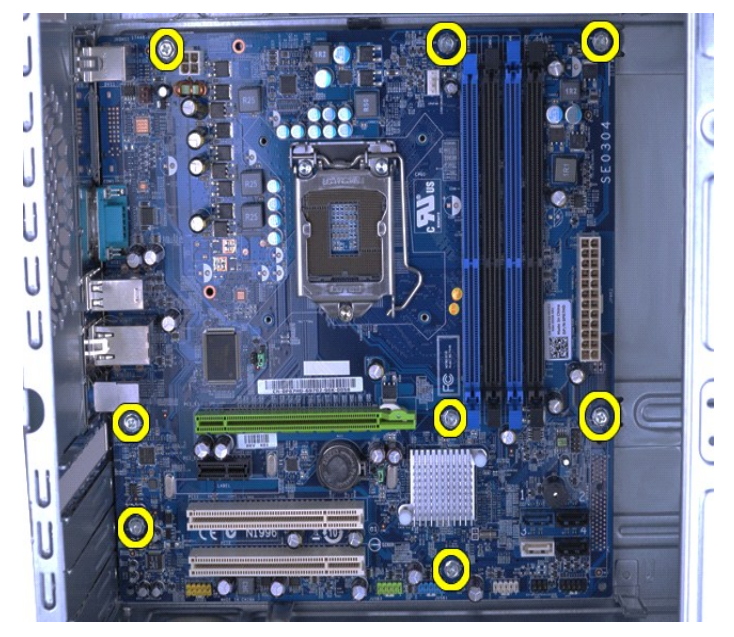

9. Σύρετε την πλακέτα συστήματος προς το μπροστινό μέρος του υπολογιστή.

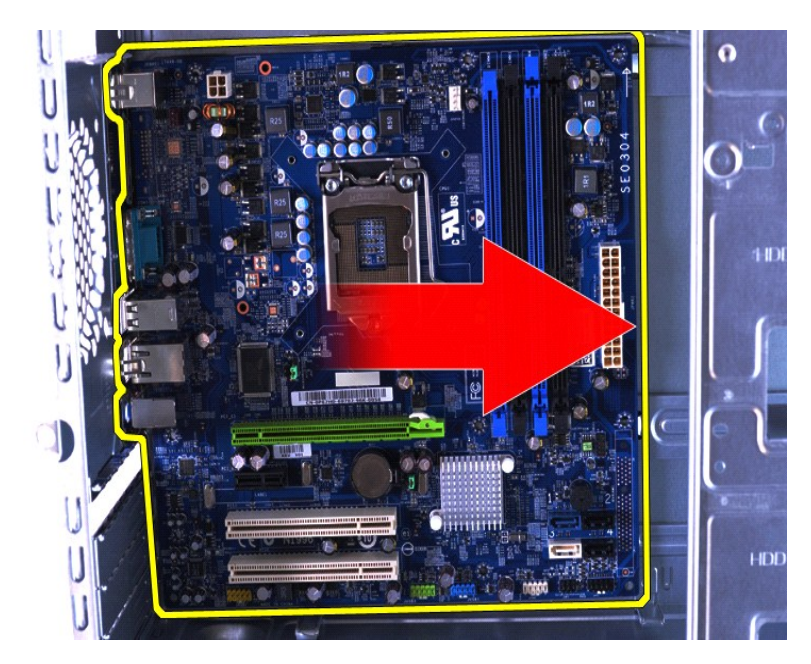

10. Ανασηκώστε την πλακέτα συστήματος και αφαιρέστε τη από το πλαίσιο του υπολογιστή.

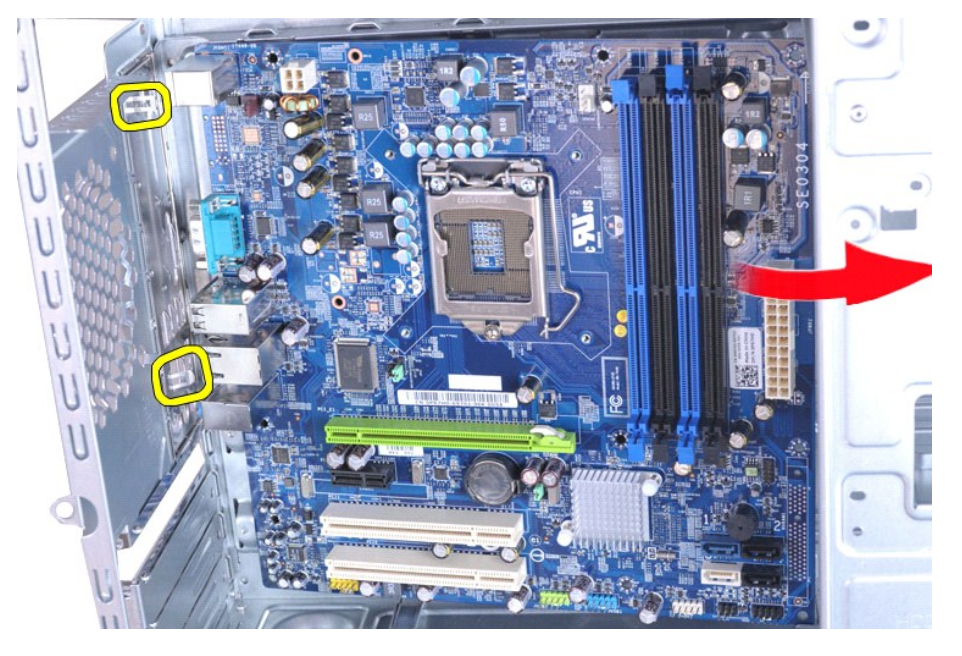

ΠΡΟΕΙΔΟΠΟΙΗΣΗ: Κατά την επανατοποθέτηση της πλακέτας συστήματος, σύρετε την πλακέτα συστήματος κάτω από τις μεταλλικές<br>γλωττίδες. Αν πιέσετε την πλακέτα συστήματος προς τα κάτω (όταν έχει τοποθετηθεί πάνω από τις μεταλλικ

11. Τοποθετήστε την πλακέτα συστήματος σε αντιστατική συσκευασία.

### **Επανατοποθέτηση της πλακέτας συστήματος**

Για να επανατοποθετήσετε την πλακέτα συστήματος, επαναλάβετε τα παραπάνω βήματα με αντίστροφη σειρά.

#### <span id="page-42-0"></span>**Κάλυμμα**

**Εγχειρίδιο σέρβις του Dell Precision™ Workstation T1500**

ΠΡΟΕΙΔΟΠΟΙΗΣΗ: Πριν από κάθε εργασία στο εσωτερικό του υπολογιστή, διαβάστε τις οδηγίες ασφαλείας που συνόδευαν τον υπολογιστή. Αν<br>χρειάζεστε πρόσθετες πληροφορίες για τις βέλτιστες πρακτικές ασφαλείας, ανατρέξτε στην αρχ

### **Αφαίρεση του καλύμματος**

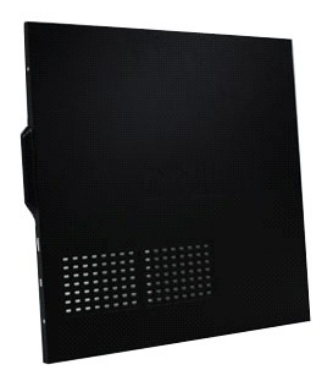

- 1. Ακολουθήστε τις διαδικασίες που περιγράφει η ενότητα <u>[Πριν από την εκτέλεση εργασιών στο εσωτερικό του υπολογιστή](file:///C:/data/systems/wst1500/gk/sm/work.htm#before)</u>.<br>2. Αφαιρέστε τις δύο βίδες που συγκρατούν το κάλυμμα στον υπολογιστή.
- 

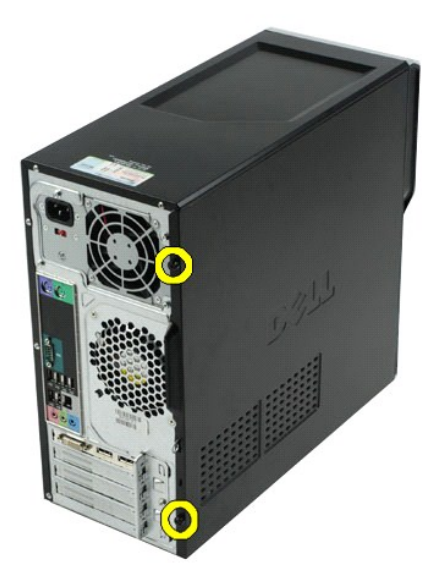

3. Σύρετε το κάλυμμα έξω, προς το πίσω μέρος του υπολογιστή.

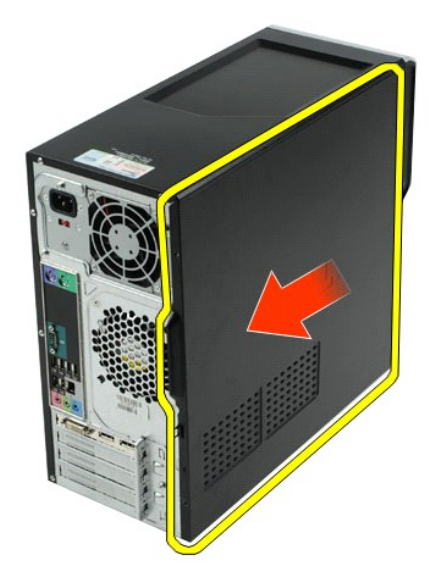

4. Σηκώστε και αφαιρέστε το κάλυμμα από τον υπολογιστή.

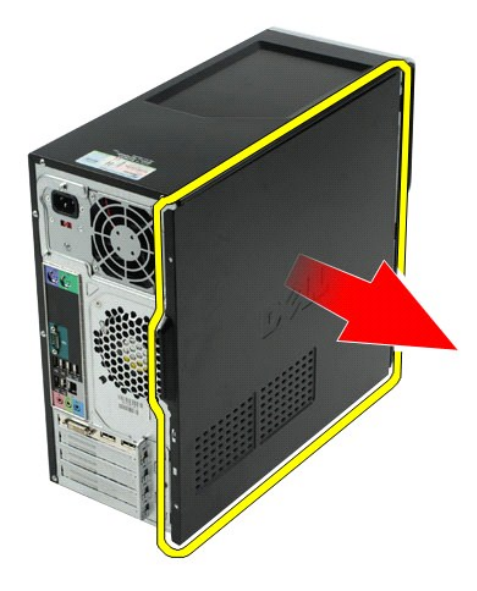

## **Επανατοποθέτηση του καλύμματος**

Για να επανατοποθετήσετε το κάλυμμα του υπολογιστή, επαναλάβετε τα παραπάνω βήματα με αντίστροφη σειρά.

#### <span id="page-44-0"></span>**Κάρτες επέκτασης**

**Εγχειρίδιο σέρβις του Dell Precision™ Workstation T1500**

ΠΡΟΕΙΔΟΠΟΙΗΣΗ: Πριν από κάθε εργασία στο εσωτερικό του υπολογιστή, διαβάστε τις οδηγίες ασφαλείας που συνόδευαν τον υπολογιστή. Αν<br>χρειάζεστε πρόσθετες πληροφορίες για τις βέλτιστες πρακτικές ασφαλείας, ανατρέξτε στην αρχ

### **Αφαίρεση κάρτας επέκτασης**

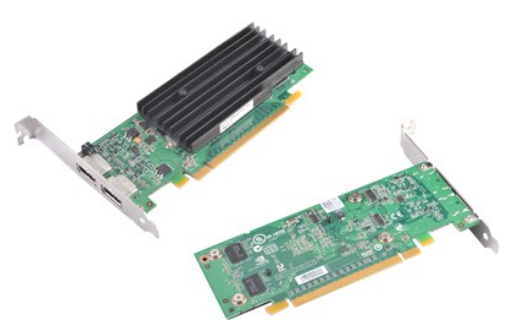

- 1. Ακολουθήστε τις διαδικασίες που περιγράφει η ενότητα <u>[Πριν από την εκτέλεση εργασιών στο εσωτερικό του υπολογιστή](file:///C:/data/systems/wst1500/gk/sm/work.htm#before)</u>.<br>2. Αφαιρέστε το <u>κάλυμμα</u>.<br>3. Αποσυνδέστε τυχόν καλώδια που συνδέονται με την κάρτα.
- 
- 2. Αφαιρέστε το <u>κάλυμμα</u>.<br>3. Αποσυνδέστε τυχόν καλώδια που συνδέονται με την κάρτα.<br>4. Χρησιμοποιήστε σταυροκατσάβιδο για να αφαιρέσετε τη βίδα και τη μεταλλική γλωττίδα που συγκρατούν την κάρτα επέκτασης στο πλαίσιο.

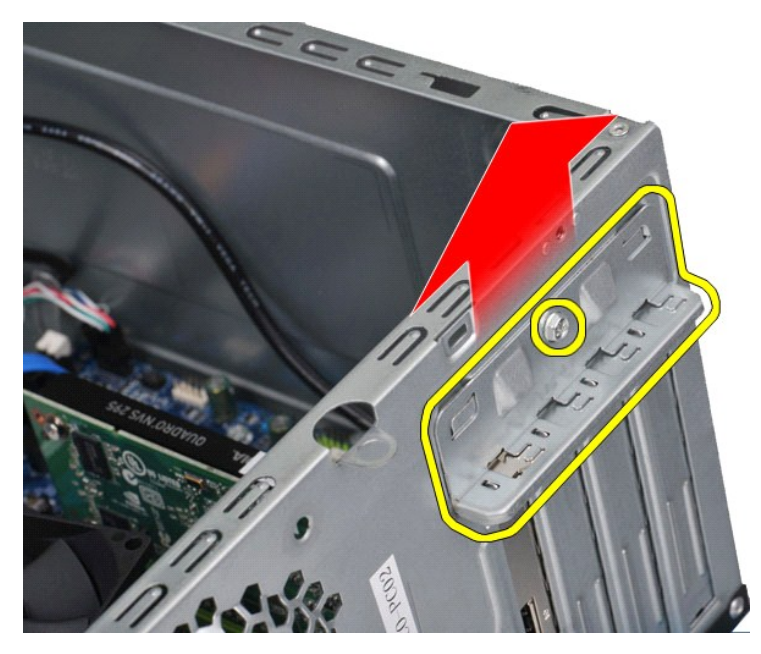

5. Κρατήστε την κάρτα από τις επάνω γωνίες και αφαιρέστε τη από την υποδοχή της.

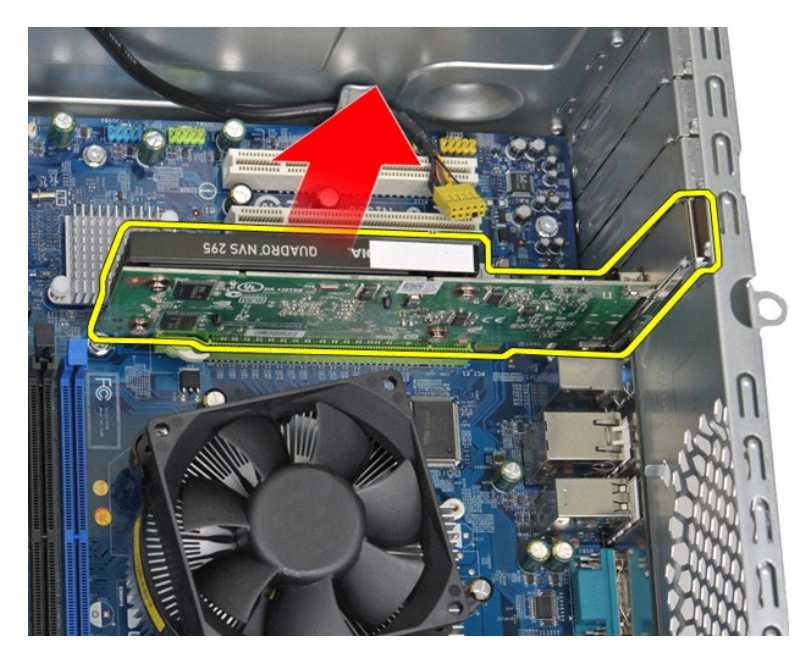

6. Αν αφαιρείτε κάρτα γραφικών, πιέστε τη γλωττίδα ασφαλείας που βρίσκεται στην υποδοχή της πλακέτας συστήματος, κρατώντας ταυτόχρονα την κάρτα<br>από τις επάνω γωνίες, και έπειτα αφαιρέστε την κάρτα από την υποδοχή της.

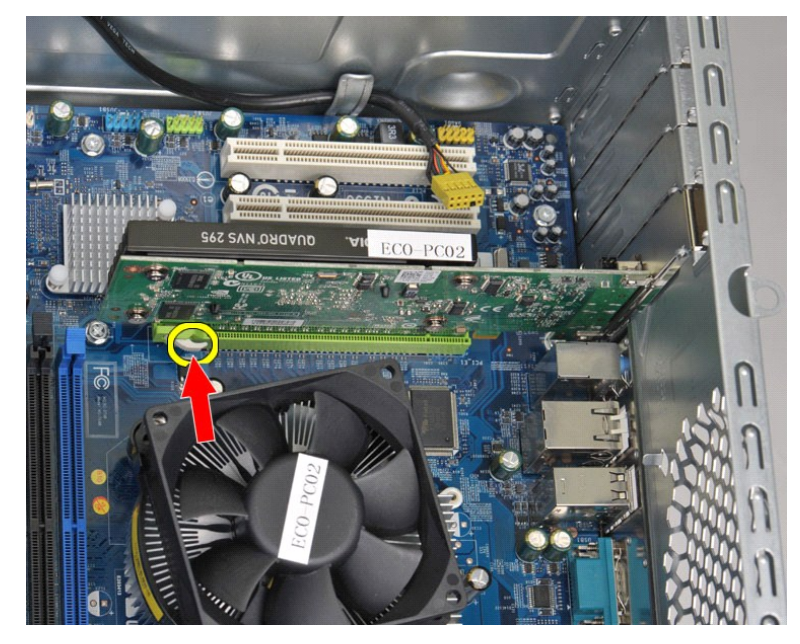

## **Επανατοποθέτηση κάρτας επέκτασης**

Για να επανατοποθετήσετε μια κάρτα επέκτασης, επαναλάβετε τα παραπάνω βήματα με αντίστροφη σειρά.

#### <span id="page-46-0"></span>**Διάταξη πλακέτας συστήματος Εγχειρίδιο σέρβις του Dell Precision™ Workstation T1500**

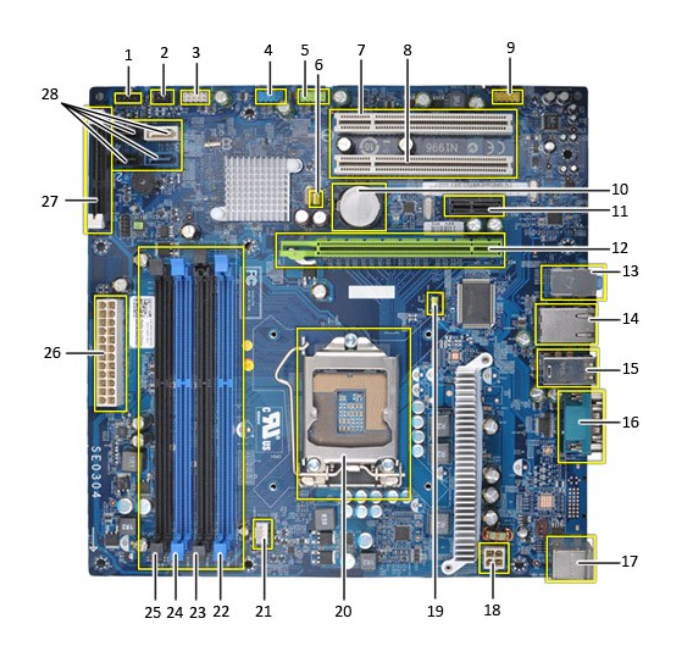

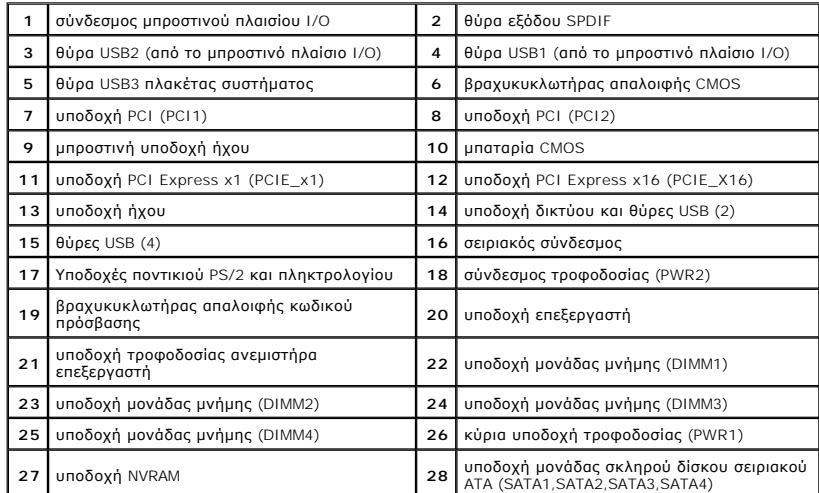

## <span id="page-47-0"></span>**Εκτέλεση εργασιών στον υπολογιστή**

**Εγχειρίδιο σέρβις του Dell Precision™ Workstation T1500**

- [Πριν από την εκτέλεση εργασιών στο εσωτερικό του υπολογιστή](#page-47-1)
- [Συνιστώμενα εργαλεία](#page-47-2)
- [Τερματισμός της λειτουργίας του υπολογιστή](#page-47-3)
- [Μετά την εκτέλεση εργασιών στο εσωτερικό του υπολογιστή](#page-48-0)

#### <span id="page-47-1"></span>**Πριν από την εκτέλεση εργασιών στο εσωτερικό του υπολογιστή**

Για να προστατευτεί ο υπολογιστής από πιθανή ζημιά και να διασφαλιστεί η ατομική σας προστασία, ακολουθήστε τις εξής οδηγίες ασφαλείας. Αν δεν αναφέρεται<br>κάτι διαφορετικό, τότε για κάθε διαδικασία αυτής της τεκμηρίωσης θε

- 
- 
- ι Ολοκληρώσατε τα βήματα που περιγράφει η ενότητα <u>[Εκτέλεση εργασιών στον υπολογιστή](file:///C:/data/systems/wst1500/gk/sm/work.htm)</u>.<br>ι Διαβάσατε τις συνοδευτικές πληροφορίες ασφαλείας του υπολογιστή.<br>ι Για να αντικαταστήσετε κάποιο εξάρτημα ή --αν το αγοράσατε χωρ
- **ΠΡΟΕΙΔΟΠΟΙΗΣΗ: Πριν από κάθε εργασία στο εσωτερικό του υπολογιστή, διαβάστε τις οδηγίες ασφαλείας που συνόδευαν τον υπολογιστή. Αν**  χρειάζεστε πρόσθετες πληροφορίες για τις βέλτιστες πρακτικές ασφαλείας, ανατρέξτε στην αρχική σελίδα συμμόρφωσης με τους κανονισμούς,<br>στη διεύθυνση www.dell.com/regulatory\_compliance.
- **ΠΡΟΣΟΧΗ: Μόνο εξουσιοδοτημένος τεχνικός συντήρησης επιτρέπεται να εκτελεί εργασίες επισκευής στον υπολογιστή. Η εγγύηση δεν καλύπτει ζημιές λόγω εργασιών συντήρησης που δεν είναι εξουσιοδοτημένες από την Dell.**
- ΠΡΟΣΟΧΗ: Για να αποφύγετε τυχόν ηλεκτροστατική εκκένωση, χρησιμοποιήστε μεταλλικό περικάρπιο γείωσης ή αγγίξτε κατά διαστήματα μια<br>άβαφη μεταλλική επιφάνεια, προκειμένου να γειωθείτε.
- ΠΡΟΣΟΧΗ: Φροντίστε να χειρίζεστε τα εξαρτήματα και τις κάρτες με προσοχή. Μην αγγίζετε εξαρτήματα ή επαφές στις κάρτες. Φροντίστε να<br>πιάνετε τις κάρτες από τις άκρες τους ή από το μεταλλικό βραχίονα στήριξής τους. Φροντίσ **επεξεργαστή) από τις άκρες τους και όχι από τις ακίδες τους.**
- ΠΡΟΣΟΧΗ: Όταν αποσυνδέετε ένα καλώδιο, τραβήξτε το βύσμα ή τη γλωττίδα του, και όχι το ίδιο το καλώδιο. Ορισμένα καλώδια έχουν βύσματα<br>με γλωττίδες ασφαλείας. Αν αποσυνδέετε καλώδιο αυτού του τύπου, πιέστε τις γλωττίδες α

**ΣΗΜΕΙΩΣΗ:** Το χρώμα του υπολογιστή και ορισμένων εξαρτημάτων μπορεί να διαφέρει από αυτό που βλέπετε στις εικόνες του εγγράφου.

Για να μην προκληθεί ζημιά στον υπολογιστή, εκτελέστε τα βήματα που ακολουθούν, προτού ξεκινήσετε τις εργασίες στο εσωτερικό του.

- 1. Βεβαιωθείτε ότι η επιφάνεια εργασίας είναι επίπεδη και καθαρή, για να αποφύγετε τις γρατζουνιές στο κάλυμμα του υπολογιστή.<br>2. Τερματίστε τη λειτουργία του υπολογιστή (ανατρέξτε στην ενότητα <u>Τερματισμός της λειτου</u>
- ΠΡΟΣΟΧΗ: Για να αποσυνδέσετε ένα καλώδιο δικτύου, αποσυνδέστε πρώτα το καλώδιο από τον υπολογιστή και, στη συνέχεια, αποσυνδέστε το<br>καλώδιο από τη συσκευή δικτύου.
- 
- 
- 3. Αποσυνδέστε όλα τα καλώδια δικτύου από τον υπολογιστή.<br>4. Αποσυνδέστε τον υπολογιστή και όλες τις συνδεδεμένες συσκευές από τις ηλεκτρικές πρίζες.<br>5. Πατήστε και κρατήστε πατημένο το κουμπί λειτουργίας, όσο το σύ
- 
- ΠΡΟΣΟΧΗ: Προτού αγγίξετε οτιδήποτε στο εσωτερικό του υπολογιστή, γειωθείτε αγγίζοντας μια άβαφη μεταλλική επιφάνεια, όπως το μέταλλο στο<br>πίσω μέρος του υπολογιστή. Την ώρα που εργάζεστε, φροντίστε να αγγίζετε κατά διαστήμ

#### <span id="page-47-2"></span>**Συνιστώμενα εργαλεία**

Οι διαδικασίες που αναφέρονται στο έγγραφο μπορεί να απαιτούν τα εξής εργαλεία:

- l Μικρό κατσαβίδι με πλακέ μύτη
- l Σταυροκατσάβιδο l Μικρή πλαστική σφήνα
- l Μέσο προγράμματος αναβάθμισης BIOS

### <span id="page-47-3"></span>**Τερματισμός της λειτουργίας του υπολογιστή**

- **ΠΡΟΣΟΧΗ: Για να μην χαθούν δεδομένα, αποθηκεύστε και κλείστε όλα τα ανοιχτά αρχεία και τερματίστε όλα τα ανοιχτά προγράμματα, προτού τερματίσετε τη λειτουργία του υπολογιστή.**
- 1. Τερματίστε το λειτουργικό σύστημα:
	- l **Σε Windows Vista®:**

Κάντε κλικ στο μενού **Έναρξη** , κάντε κλικ στο βέλος στην κάτω δεξιά γωνία του μενού **Έναρξη** όπως φαίνεται παρακάτω και, στη συνέχεια, κάντε κλικ στην επιλογή **Τερματισμός**.

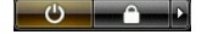

#### l **Σε Windows® XP:**

#### Πατήστε **Έναρξη**® **Απενεργοποίηση υπολογιστή**® **Απενεργοποίηση**.

- Ο υπολογιστής απενεργοποιείται μόλις ολοκληρωθεί η διαδικασία τερματισμού του λειτουργικού συστήματος.
- 2. Βεβαιωθείτε ότι έχετε απενεργοποιήσει τον υπολογιστή και κάθε συνδεδεμένη συσκευή. Αν ο υπολογιστής και οι συνδεδεμένες συσκευές δεν<br>απενεργοποιηθούν αυτόματα μετά τον τερματισμό της λειτουργίας του λειτουργικού συστήμ

#### <span id="page-48-0"></span>**Μετά την εκτέλεση εργασιών στο εσωτερικό του υπολογιστή**

Αφού ολοκληρώσετε τις διαδικασίες επανατοποθέτησης, βεβαιωθείτε ότι συνδέσατε κάθε εξωτερική συσκευή, κάρτα και καλώδιο, προτού θέσετε σε λειτουργία τον υπολογιστή.

- 1. Επανατοποθετήστε το κάλυμμα (ανατρέξτε στην ενότητα [Αφαίρεση και επανατοποθέτηση του καλύμματος](file:///C:/data/systems/wst1500/gk/sm/td_system_cover.htm)).
- **ΠΡΟΣΟΧΗ: Για να συνδέσετε ένα καλώδιο δικτύου, συνδέστε πρώτα το ένα του βύσμα στη συσκευή δικτύου και ύστερα το άλλο βύσμα στον υπολογιστή.**
- 2. Συνδέστε κάθε καλώδιο τηλεφώνου ή δικτύου στον υπολογιστή.<br>3. Συνδέστε τον υπολογιστή και όλες τις συνδεδεμένες συσκευές στ<br>4. Θέστε τον υπολογιστή σε λειτουργία.
- 3. Συνδέστε τον υπολογιστή και όλες τις συνδεδεμένες συσκευές στις πρίζες. 4. Θέστε τον υπολογιστή σε λειτουργία.
- 
- 5. Για να βεβαιωθείτε ότι ο υπολογιστής λειτουργεί σωστά, εκτελέστε το Dell Diagnostics. Ανατρέξτε στην ενότητα [Dell Diagnostics.](file:///C:/data/systems/wst1500/gk/sm/diags.htm)